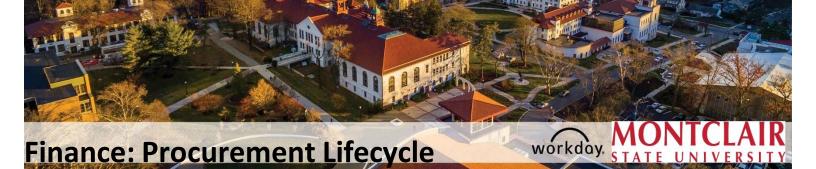

### Procurement

Requisitions are used to request goods and services for Montclair State University. This guide details the entire purchasing process, from creating a requisition through the purchase order process to receiving, and returns. It is important to note the Requester is responsible for managing the lifecycle of each request and following through to ensure all requests are completely closed.

The requesting and managing functionalities are available to Administrative Assistants. The approval functionality is available to Cost Center Managers.

# Table of Contents

| Procurement Guidelines                                      | . 3 |
|-------------------------------------------------------------|-----|
| Requisitions                                                | . 3 |
| Workday Procurement Process                                 | . 4 |
| Check Budget                                                | . 5 |
| Confirm Supplier in Workday                                 | . 6 |
| Enter a Requisition                                         | 10  |
| No Charge Goods Line                                        | 12  |
| Discounts and Credit Memos                                  | 13  |
| Non-Catalog Items – REQUEST GOODS VS. SERVICES              | 13  |
| Non-Catalog Items – REQUEST GOODS                           | 13  |
| Non-Catalog Items – REQUEST SERVICES                        | 15  |
| Create a Punch-Out Requisition                              | 17  |
| Checkout Process for a Requisition                          | 20  |
| Split the Cost of a Line Item                               | 26  |
| Review Budget Check                                         | 27  |
| Name a Non-Catalog Requisition                              | 29  |
| Edit a Non-Catalog Requests                                 | 31  |
| Cancel a Non-Catalog Requests                               | 32  |
| System Drafts - Requisitions                                | 35  |
| Save for Later                                              | 36  |
| Approval Process                                            | 38  |
| Check the Status of a Requisition                           | 41  |
| Purchase Orders                                             | 43  |
| Create a Change Order – (This does not apply to Punch-Outs) | 44  |
| Check the Status of a Change Order                          | 48  |
| Create Receipt                                              | 49  |
| View Receipts                                               | 54  |
| Cancel Receipts                                             |     |
| Cancel Draft Receipt When Only Edit is an Option            | 56  |
| Returns                                                     | 57  |
| Close Purchase Order or Line                                | 59  |
| Requisition Lifecycle Report                                | 64  |
| Requisition Dashboard                                       | 66  |

### **Procurement Guidelines**

The first step in purchasing goods or services, is to ensure the proper procurement process is followed and adhered to prior to entering a requisition into Workday. While this Procurement Lifecycle Job Aid will not speak to that process in detail, the below chart is a high-level overview of the procurement thresholds.

| Contract/<br>Purchase Value | Requirements                                                                                                    |
|-----------------------------|----------------------------------------------------------------------------------------------------|
| \$0 -\$7,799                | One (1) written proposal of services or goods is required from University departments making purchases. Competition is not required, but is recommended.                                                                                                    |
| \$7,800 – \$39,399          | Minimum of three (3) written quotes are required, except in the case of a sole source (in which the sole source form must be completed) or a cooperative contract in accordance with the methodology listed on the Cooperative Contracts website page.                                                                                                    |
| \$39,400 and Above          | Must be procured in one of the following three methods: 1) A Public Bid<br>issued by Procurement Services; 2) An RFP Waiver of Advertising (if an<br>exception exists) issued by Procurement Services or delegated to the<br>University Department; 3) A Cooperative Contract in accordance with the<br>methodology listed on the Cooperative Contracts website page. |
| \$500,000 and Above         | University Board of Trustees Approval is required for all procurements whether or not they were publicly bid, considered an RFP Waiver of Advertising, or purchased through a Cooperative Contract.                                                                                                    |

In additional to the procurement thresholds, the following is required for all individual or cumulative purchases within a fiscal year or the aggregate contract value totaling the below thresholds. The "Confirm Supplier in Workday" provides additional information regarding how compliance with these forms can be checked in Workday:

| Contract/<br>Purchase Value | Requirements                                                             |
|-----------------------------|--------------------------------------------------------------------------|
| \$5,910                     | Business Registration Certificate (BRC) issued by NJ Division of Revenue |
| \$17,500                    | Chapter 51 Approval                                                      |
| \$39,400                    | Affirmative Action / Equal Employment Opportunity Compliance             |

More detailed information is located on Procurement Services website but the above is a starting point for navigating the procurement process.

#### Requisitions

The two types of requisitions within Workday are Punch-Out Catalog Requests and Special Requests (Non-Catalog Items). Punch-Out Catalog Requests incorporate specific supplier websites with whom we have contracts for specific products. Requesters will be able to navigate to the appropriate website, select the items needed, and assign MSU information to the request in order to place their order.

Special Requests (Non-Catalog Items) constitute those requisitions for goods and/or services that are not part of the pre-set Punch-Out collection. These will be the majority of most requesters' requisitions.

### **Workday Procurement Process**

The Workday Procurement process is a set order of steps to ensure appropriate buying procedures have been followed.

#### **Confirm Available Budget**

Before a purchase request is entered into the system, the available budget should be confirmed so that the request does not get delayed by any budget review issues.

#### **Confirm Supplier in the System**

The Requester should confirm in the system that the supplier information has been set up and is complete. All Software as a Service (SaaS), otherwise referred to as "Cloud," solutions must have their cybersecurity practices and accessibility reviewed and approved by Information Technology. If the purchase is of any SaaS software where the Supplier does not have a valid, HECVAT, HECVAT Review Form, and a VPAT Form in Workday, the Requisitioner must obtain and submit the required documents for approval. For more information, please click on the link below for HECVAT <u>https://www.montclair.edu/information-technology/security/hecvat/</u>. For VPAT <u>https://www.montclair.edu/digital-accessibility-initiative/information-for-vendors/</u>

#### **Enter Requisition**

Enter the requisition details into the system and include any attachments as needed.

#### Approvals

Once the requisition has been submitted, it will be routed the Cost Center Manager, and any specialty Approvers as needed. Any of these approvers can send the request back for changes or approve the request and have it continued through the process.

#### **Procurement Buyer**

The Procurement Buyer will then review the request and any related attachments to confirm all information is complete and then approve the request and have a purchase order issued.

#### **PO Change Request**

Any allowable changes to a purchase order need to be made by the requester and sent through the approval cycle, once the budget has been confirmed as available for the modifications.

#### Receiving

When goods are in hand, or services have been delivered, the Requester will need to confirm receipt in the system and attach the related documentation - packing slip for goods, and the completed Certification of Receipt of Services form for services.

#### Returns

Returns can be initiated in the system after the Requester contacts the supplier to receive a Return Merchandise Authorization (RMA) number. When completing the Return information in the system, the original packing slip must also be attached to show proof of receipt.

#### **Invoice to Accounts Payable**

The Supplier should be sending their invoice to <u>invoices@montclair.edu</u>, and it must include the PO number. When sent directly to Accounts Payable at this email address, the turnaround time for payment can be optimized. Should a requester get an invoice, they must ensure that it has

the purchase order number on it and then include the receipt number along with their name and extension before sending it to <u>invoices@montclair.edu</u>.

#### Payment to Supplier

Accounts Payable will match the purchase order with the receipt and the invoice so that a payment can be generated from the system and sent to the supplier.

### **Check Budget**

The first step in creating a requisition is to check the available budget for your organization (Cost Center, Gift, or Project) by running the R002 Report. For Grants, run the R134 Report. If the Requester does not have access to these reports, they should speak with their Cost Center Manager to confirm the budget information.

|                                   | <i>earch</i> field, ente<br>the <b>Budget Re</b>      |                    | and run th                | ch field, enter <b>R134</b> to find<br>ne <b>Grant Summary by</b><br>count report. |
|-----------------------------------|-------------------------------------------------------|--------------------|---------------------------|------------------------------------------------------------------------------------|
| R002 Operati                      | ing Budget Varianc                                    | e for Organization | R134 Grant S              | ummary by Ledger Account                                                           |
| Organization                      | search                                                |                    | Organization *            |                                                                                    |
| Period *                          | All Cost Center Hierarchies                           | >                  |                           |                                                                                    |
|                                   | Division                                              | >                  | Period *                  | × FY 2020 - 04 Oct :=                                                              |
| Worktags                          | All Gifts                                             | >                  | Award                     |                                                                                    |
| Ledger Account/Summary            | Active Cost Centers                                   | >                  |                           |                                                                                    |
|                                   | Active Cost Centers by Cost Center                    | >                  | Worktags                  | =                                                                                  |
|                                   | Hierarchy                                             |                    | Ledger Account/Summary    | III III III III III III III III III II                                             |
| Filter Name                       | All Gift Hierarchies                                  | >                  | (SF) (ST)2                |                                                                                    |
| Manage Filters<br>0 Saved Filters | Active Division Organizations by<br>Division Hierachy | >                  | Spend Category as Worktag |                                                                                    |

- 1) In the **Organization** field of the R002, select the **Prompt** icon and search for the organization you wish to view. To view a list of all Cost Centers or Gifts to which you have access, select **Active Cost Centers** or **All Gifts**.
- 2) In the **Organization** field of the R134, select the **Prompt** icon and search for the project you wish to view.
- 3) Click the **OK** button.

The R002 Budget Variance Report.

| R002 Operating Budget Variance fo                                                    | r Organizatio        |               |                |            |            |                          |                     |                  |   |
|--------------------------------------------------------------------------------------|----------------------|---------------|----------------|------------|------------|--------------------------|---------------------|------------------|---|
| Prganization Cost Center: CC10315 Technology Training and Integration                | Budget Name FY20 Rep | orting Budget |                |            |            |                          |                     |                  |   |
| udget Structure - Reporting Budget Structure - Parent                                | Period FY 2020       | 02 Aug        |                |            |            |                          |                     |                  |   |
|                                                                                      |                      |               |                |            |            |                          |                     |                  |   |
| Items Budget to Actuals for Cost Center: CC10315 Technology Training and Integration |                      |               |                | FY 2020    | 1          |                          |                     | X                | < |
| Report ran on 08/08/2019 for Period FY 2020 - 02 Aug                                 | Original Budget      | Amendments    | Revised Budget | Obligation | Commitment | Reserved Journals        | Available Budget \$ | Available Budget |   |
| Personnel Expense                                                                    | 1,807,345.60         | 0.00          | 1,807,345.60   | 0.00       | 0.00       | 0.00                     | 1,807,345.60        | 100.0%           | Т |
| Non-Position Controlled                                                              | 594,209.43           | 0.00          | 594,209.43     | 0.00       | 0.00       | 0.00                     | 594,209.43          | 100.0%           |   |
| Position Controlled                                                                  | 1,213,136.17         | 0.00          | 1,213,136.17   | 0.00       | 0.00       | 0.00                     | 1,213,136.17        | 100.0%           | 1 |
| Total Personnel Expense                                                              | 1,807,345.60         | 0.00          | 1,807,345.60   | 0.00       | 0.00       | 0.00                     | 1,807,345.60        | 100.0%           | 1 |
| Non-Personnel Expense                                                                | 5,916.00             | 0.00          | 5,916.00       | 0.00       | 0.00       | 337.50                   | 5,578.50            | 94.3%            | 1 |
| General Operating                                                                    | 5,536.00             | 0.00          | 5,536.00       | 0.00       | 0.00       | 337.50                   | 5,198.50            | 93.9%            | 1 |
| Materials and Supplies                                                               | 3,035.00             | 0.00          | 3,035.00       | 0.00       | 0.00       | <b>[</b> 337.50 <b>]</b> | 2,697.50            | 88.9%            |   |
| Services                                                                             | 2,501.00             | 0.00          | 2,501.00       | 0.00       | 0.00       | 0.00                     | 2,501.00            | 100.0%           |   |
| Travel                                                                               | 380.00               | 0.00          | 380.00         | 0.00       | 0.00       | 0.00                     | 380.00              | 100.0%           | Ĩ |
| Total Non-Personnel Expense                                                          | 5,916.00             | 0.00          | 5,916.00       | 0.00       | 0.00       | 337.50                   | 5,578.50            | 94.3%            | Ĩ |
| Total Expense                                                                        | 1,813,261.60         | 0.00          | 1,813,261.60   | 0.00       | 0.00       | 337.50                   | 1,812,924.10        | 100.0%           | 1 |

Review the appropriate Parent level Available Budget column to ensure there is money available for the proposed purchase.

If there is not enough budget in the correct parent account, a budget amendment will need to be completed and approved. Please go to the Workday 2020 website to access the

Budget Amendment Reference Guide.

*The R134 Grant Summary by Ledger Account report.* Once confirmed that there is enough budget to proceed, begin to build the request.

| of and orall of an and y                                                              | by Ledger Acc                                 |                       |                                               |                      |              |              |                    |            |                           |                                               |                                 |                                         |
|---------------------------------------------------------------------------------------|-----------------------------------------------|-----------------------|-----------------------------------------------|----------------------|--------------|--------------|--------------------|------------|---------------------------|-----------------------------------------------|---------------------------------|-----------------------------------------|
| irant, Cost Center, Division & Hierarchies Grant: GR                                  | 00229 Noyce at Montclair: Prepari             | ng the Effective Eler | mentary Mathematics Te                        | acher Scholarship P  | rogram       | Period FY 2  | 020 - 04 Oct       |            |                           |                                               |                                 |                                         |
| nt Budget to Actual by Ledger Account                                                 |                                               |                       |                                               |                      |              |              |                    |            |                           |                                               |                                 |                                         |
| oort Name: R134 Grant Summary by Ledger Account                                       |                                               |                       |                                               |                      |              |              |                    |            |                           |                                               |                                 |                                         |
| ai Penod: FY 2020 - 04 Oct                                                            |                                               |                       |                                               |                      |              |              |                    |            |                           |                                               |                                 |                                         |
| cal Period: FY 2020 - 04 Oct<br>Items                                                 | Original Approved                             | Amendments            | Current Budget                                | Current Period       | Year to Date | Life to Date | Obligation         | Commitment | Reserved Journals         | \$ Available to Spend                         | % Available to Spend            | X<br>Cost                               |
|                                                                                       | Original Approved<br>\$1,023,632.00           | Amendments<br>0.00    | Current Budget<br>\$1,023,632.00              | Current Period       | Year to Date | Life to Date | Obligation<br>0.00 | Commitment | Reserved Journals<br>0.00 | \$ Available to Spend<br>\$1,023,632.00       | % Available to Spend<br>100.00% |                                         |
| lems<br>Ledger Account Summary                                                        | -                                             |                       |                                               |                      |              |              | Second and the     |            |                           | of Construction Constructions                 |                                 | Cost<br>Sharing                         |
| Ledger Account Summary Direct Coats                                                   | \$1,023,632.00                                | 0.00                  | \$1,023,632.00                                | 0.00                 | 0.00         | 0.00         | 0.00               | 0.00       | 0.00                      | \$1,023,632.00                                | 100.00%                         | Cost<br>Sharing<br>0:00                 |
| ems<br>Ledget Account Summary<br>Direct Costs<br>Salaries & Wages                     | \$1,023,632.00                                | 0.00                  | \$1,023,632.00<br>\$139,650.00                | 0.00                 | 0.00         | 0.00         | 0.00               | 0.00       | 0.00                      | \$1,023,632.00                                | 100.00%                         | Cost<br>Sharing<br>0.00<br>0.00         |
| Ledger Account Summary<br>Direct Costs<br>Salaries & Wages<br>Graduate Assistants Pay | \$1,023,632.00<br>\$139,650.00<br>\$45,000.00 | 0.00<br>0.00<br>0.00  | \$1,023,632.00<br>\$139,650.00<br>\$45,000.00 | 0.00<br>0.00<br>0.00 | 0.00         | 0.00         | 0.00               | 0.00       | 0.00<br>0.00<br>0.00      | \$1,023,632.00<br>\$139,650.00<br>\$45,000.00 | 100.00%<br>100.00%<br>100.00%   | Cost<br>Sharing<br>0.00<br>0.00<br>0.00 |

# **Confirm Supplier in Workday**

**BEFORE** beginning the Requisition process, confirm the supplier exists in Workday.

1) Type **Find Suppliers** in the *Search* field, and click **Find Suppliers** 

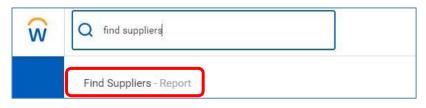

- 2) On the *Find Suppliers* screen, enter the name of the supplier on the **Supplier** field.
- 3) Click Enter to process the search.

| Supplier                 |    |
|--------------------------|----|
| Supplier Name            |    |
| Supplier ID              |    |
| Tax ID                   |    |
| Supplier Status          | := |
| Supplier Classifications | ;≡ |
| Supplier Category        | := |
| Supplier Group           | =  |
| Customer Account Number  |    |
| DUNS Number              |    |
| Payee Alternate Names    | =  |

- 4) From the list of search results, click the **selection box** next to the appropriate supplier for the request.
- 5) Click the **OK** button.

| Find Suppliers Actions   |                                  |     |  |  |  |  |  |  |  |  |
|--------------------------|----------------------------------|-----|--|--|--|--|--|--|--|--|
| Supplier                 | sharp                            | ×   |  |  |  |  |  |  |  |  |
| Supplier Name            | Search Results                   | (3) |  |  |  |  |  |  |  |  |
| Supplier ID              | SHARP ELECTRONICS<br>CORPORATION |     |  |  |  |  |  |  |  |  |
| Tax ID                   | MERCK SHARP & DOHME<br>CORP      |     |  |  |  |  |  |  |  |  |
| Supplier Status          | DOUGLAS SHARPE LLC               |     |  |  |  |  |  |  |  |  |
| Supplier Classifications |                                  | :=  |  |  |  |  |  |  |  |  |
| OK Cance                 | 4                                | :=  |  |  |  |  |  |  |  |  |

In the supplier report:

- A status of "Active", in the *Supplier Status* column, indicates the supplier is available to use. Other statuses include "Inactive" (supplier has not been used in a specific period of time), "Hold" (temporarily unavailable if there is an issue with this supplier file), and "Draft" (the file is being created or updated).
- The *Supplier Contacts* column lists the name(s) of the connection(s) within the supplier that works with Montclair State University.
- The *Primary Remit-To Address* shows the default location of where payments are sent for this supplier.
- The *Remit-To Connections* displays the alternate addresses on file for where payments can be sent.
- The Order-From Connections lists the associated addresses for where the purchase orders should be sent for this supplier. When checking the status of the supplier, make note of the preferred address of where your specific purchase order should be sent, as you will need to indicate this on the corresponding requisition.
- The Affirmative Action, Business Registration Certificate, and Chapter 51 columns indicate which documents are on hand, the ID numbers, issue and expiration dates for the specific supplier.
- Software as a Service (SaaS) (a/k/a "Cloud") Suppliers must have approved HECVAT (HACVAT and HECVAT Review Form) and VPAT documents in Workday with a valid date. Please check the "Find Suppliers" report for the valid date. If the field is blank or has an expired date, the requesting department must submit a completed HECVACT in .xlsx format. HECVAT Review request in .docx format and PVAT form when creating the requisition. The detailed guidance is available here: for HECVAT <u>https://www.montclair.edu/information-technology/security/hecvat/</u>. For VPAT <u>https://www.montclair.edu/digital-accessibility-initiative/information-for-vendors/</u>

| Find Suppliers 🚥 않                             |                           |                                          |                                              |                         |  |  |  |  |  |  |  |
|------------------------------------------------|---------------------------|------------------------------------------|----------------------------------------------|-------------------------|--|--|--|--|--|--|--|
| Supplier Name cayuse IRS 1099 Supplier No      |                           |                                          |                                              |                         |  |  |  |  |  |  |  |
| 1 item                                         |                           |                                          |                                              |                         |  |  |  |  |  |  |  |
| Does<br>Supplier<br>have<br>approved<br>HECVAT | HECVAT<br>Expiration Date | HECVAT Review<br>Form Expiration<br>Data | Does<br>Supplier<br>Have<br>Approved<br>VPAT | VPAT Expiration<br>Date |  |  |  |  |  |  |  |
| Yes                                            | 10/25/2022                | 10/25/2025                               | Yes                                          |                         |  |  |  |  |  |  |  |

If the supplier does not exist in the system or the supplier's contact information is incomplete or needs updating, please have the supplier complete the Supplier Create/Maintain Form. Once you have received the completed form from the supplier, along with their W9 or W8, fill out the header section of the form with your information so that you will be notified once it is done. The form and W9 or W8 must be sent to suppliercreate@montclair.edu.

The Supplier Create/Maintain form can be found on the Procurement Services website under Forms.

A supplier can be used in a transaction, ONLY if their status is "Active", and there is data in both the "Primary Remit-To Address" and "Order-From Connections" fields.

| ← F         | ← Find Suppliers (Actions)               |             |           |                    |                   |                   |                           |                                   |                    |                              |                       |  |
|-------------|------------------------------------------|-------------|-----------|--------------------|-------------------|-------------------|---------------------------|-----------------------------------|--------------------|------------------------------|-----------------------|--|
| Supplie     | Supplier Name sharp IRS 1099 Supplier No |             |           |                    |                   |                   |                           |                                   |                    |                              |                       |  |
| 1 of 3 item | 15                                       |             |           |                    |                   |                   |                           |                                   |                    |                              | XIII                  |  |
| Supplier    | Supplier Name                            | Supplier ID | Tax ID    | Supplier<br>Status | Supplier Category | Supplier<br>Group | Alternate Name            | Supplier Contacts                 | Parent<br>Supplier | Default PO<br>Issue<br>Email | Primary Email Address |  |
| ď           | SHARP ELECTRONICS<br>CORPORATION         | S-00001832  | 131968872 | Active             | Suppliers S-Z     |                   | SHARP BUSINESS<br>SYSTEMS | BETTIJEAN CONTE<br>O MICHAEL CRUZ |                    |                              | terrya@sharpsec.com   |  |

| Find Suppliers Actions                                              |                                                                                                    |                                                                                                    |                                                |                                               |                                                    |                                                   |                                                 |  |  |  |  |
|---------------------------------------------------------------------|----------------------------------------------------------------------------------------------------|----------------------------------------------------------------------------------------------------|------------------------------------------------|-----------------------------------------------|----------------------------------------------------|---------------------------------------------------|-------------------------------------------------|--|--|--|--|
| item                                                                |                                                                                                    |                                                                                                    |                                                |                                               |                                                    |                                                   |                                                 |  |  |  |  |
| Primary Remit-To Addres                                             | Remit-To Connections                                                                                                    | Order-From Connections                                                                                                    | 02 Affirmative<br>Action Certificate<br>Number | 02 Affirmative<br>Action Certificate<br>Issue | 02 Affirmative<br>Action Certificate<br>Expiration | 03 Business<br>Registration<br>Certificate Number | 03 Business<br>Registration<br>Certificate Date |  |  |  |  |
| DEPT CH 14272<br>PALATINE, IL 60055-427<br>United States of America | SHARP ELECTRONICS<br>CORPORATION - Remit-To:<br>BOX 757535 PHILADELPHIA<br>PA USA 19175-7535<br>SHARP ELECTRONICS<br>CORPORATION - Remit-To:<br>BOX 757535 PHILADELPHIA<br>PA USA 19175-7535-1<br>(Inactive)<br>SHARP ELECTRONICS<br>CORPORATION - Remit-To:<br>DEPT CH 14272 PALATINE<br>IL USA 60055-4272-3 | SHARP ELECTRONICS<br>CORPORATION - Order-<br>From: 100 PARAGON DRIVE<br>MONTVALE NJ USA<br>07645-3<br>SHARP ELECTRONICS<br>CORPORATION - Order-<br>From: ONE SHARP PLAZA<br>MAHWAH NJ USA<br>07495-1<br>SHARP ELECTRONICS<br>CORPORATION - Order-<br>From: ONE SHARP PLAZA<br>MAHWAH NJ USA<br>07495-2 | 0000001013                                     |                                               | 05/15/2023                                         | 0058410                                           | 11/08/1965                                      |  |  |  |  |

To the right of the Supplier, is where you would locate the State required certificates and their expiration dates.

Dollar Threshold: \$5,910 and above Requirements: Business Registration Certificate (BRC) Policy & Regulations: State of NJ Requirement Cumulative across the University

Dollar Threshold: \$17,500 and above Requirements: Chapter 51 (Political

Contributions Disclosure Form) Policy & Regulations: State of NJ Requirement Dollar Threshold: \$39,400 and above Requirements: Affirmative Action Certificate.

| Supplier SHARP ELECTRONICS CORPORATION IRS 1099 Supplier No |                                               |                                                    |                                                   |                                                 |                          |                                  |  |  |  |  |  |
|-------------------------------------------------------------|-----------------------------------------------|----------------------------------------------------|---------------------------------------------------|-------------------------------------------------|--------------------------|----------------------------------|--|--|--|--|--|
| 02 Affirmative<br>Action Certificate<br>Number              | 02 Affirmative<br>Action Certificate<br>Issue | 02 Affirmative<br>Action Certificate<br>Expiration | 03 Business<br>Registration<br>Certificate Number | 03 Business<br>Registration<br>Certificate Date | Chapter 51<br>Start Date | Chapter 51<br>Expiration<br>Date |  |  |  |  |  |
| 0000001013                                                  |                                               | 05/15/2023                                         | 0058410                                           | 11/08/1965                                      | 10/03/2018               | 10/03/2020                       |  |  |  |  |  |

### **Enter a Requisition**

1) Enter Create Requisition into the Search bar and click Create Requisition – Task.

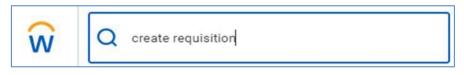

Alternately, click the **Cost Center Finance & Budget** icon in the *Application window* on the Home page and select **Create Requisition** from the *Tasks* pane on the *Requisitioning* tab.

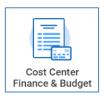

The Create Requisition screen displays and defaults data in the following fields:

Company Requester Currency Deliver-To Ship-To Cost Center Division Additional Worktags – Fund, Location, Program

| Company        | *       | $\times$ Montclair State University $\ \cdots \ \ \ \ \ \ \ \ \ \ \ \ \ \ \ \ \ $ |
|----------------|---------|-----------------------------------------------------------------------------------|
| Requester      | *       | × Becky Pataki …                                                                  |
| Currency       | *       | × USD ∷⊟                                                                          |
| Deliver-To     |         | $\times$ Main Campus > University $:\equiv$ Hall                                  |
| Ship-To        | *       | × 1 Normal Avenue Montclair, NJ ∷<br>07043 United States of America               |
| Requisition Ty | /pe     | =                                                                                 |
| Cost Center    |         | × CC10315 Instructional :≡<br>Technology and Design<br>Services                   |
| Division       |         | × D70 Information Technology …                                                    |
| Additional Wo  | orktags | × Fund: F10 Unrestricted Operating<br>Fund ⊟                                      |
|                |         | × Location: Main Campus …                                                         |
|                |         |                                                                                   |

- Click the prompt icon to select the Requisition Type (previously called the Purchasing Methodology) and is a required field. Requesters must choose from the following:
  - 1 Quote Under \$7,800
  - 3 Quotes
  - University Contracts (UNC#)
  - BOT Waiver of Advertising
  - State of New Jersey Cooperative Contract
  - Federal GSA Cooperative Contract
  - Local Cooperative Contract
  - Nationally Recognized Cooperative Contract
  - Sole Source
  - Emergency Procurements
  - Punch-Out Catalogs

If the Requisition Type contains an identifying number (contract ID number, BOT Waiver number, etc.), the system will prompt you for the number AFTER you click the Submit button at the end of the requisition. Once the questionnaire is launched, complete the field with the corresponding number and submit the questionnaire to the system.

Please refer to the "Requisition Type Methodologies" document posted on Procurement Services website for additional detail on these requisition type and the requirements for each. 3) If this requisition is for a cost center other than the one defaulted, or for a gift, grant, or project, change the worktags on this screen by clicking the X in the corresponding field to remove the default fields and search for the appropriate worktag via the **prompt** icon. The updated worktags will then be updated on each line of the requisition.

**Note** - If a requisition is created for another Cost Center, Grant, Gift, or Project that the requester does NOT have access to view, the system will display the following soft warning:

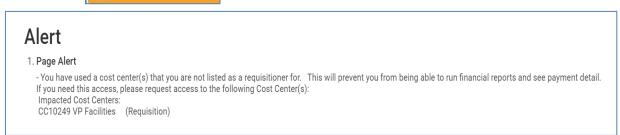

This soft warning will not prevent the request from being submitted in the system.

- 4) Click the **OK** button.
- 5) On the *Create Requisition* screen, under the **Select an Option** section, select the type of request to create:
  - a. Request Non-Catalog Items –All purchases that are not within a Punch-Out catalog. Click the Request Non-Catalog Items link to begin a Special Request requisition and display the Request Non-Catalog Items request screen.
  - b. Connect to Supplier Website All purchases related to Punch-Out catalogs from which to create requests. Click the Connect to Supplier Website to select from a list of Punch-Out Catalogs. See the Create a Punch-Out Requisition section of this guide for more details.

| Special Request             | <ul> <li>Select an Option</li> </ul>              | on |
|-----------------------------|---------------------------------------------------|----|
| Connect to Supplier Website | Request Non-Catalog Items<br>Special Request      |    |
|                             | Connect to Supplier Website<br>Punch-Out Catalogs |    |

### No Charge Goods Line

Zero value line items should be added into requisitions to better track and receive free, sample, and replacement items.

| Goods Order Line | Line | Item and Category                                                                                                  | Тах                              | Tax Recoverability | Tax Option | Quantity                                       | Cost                                                                            |
|------------------|------|----------------------------------------------------------------------------------------------------|----------------------------------|--------------------|------------|------------------------------------------------|---------------------------------------------------------------------------------|
| α.               | 1    | Item<br>Description<br>Montclair State<br>Memo Pads 5.5 x<br>8.5<br>Spend<br>Category<br>SC0172 Office<br>Supplies | Tax<br>Applicability<br>Tax Code |                    |            | Ordered<br>1<br>Received<br>0<br>Invoiced<br>0 | Unit of<br>Measure<br>Case<br>Unit Cost<br>51.50<br>Extended<br>Amount<br>51.50 |
| ۹                | 2    | Item<br>Description<br>Sample Notepad<br>Spend<br>Category<br>SC0172 Office<br>Supplies                            | Tax<br>Applicability<br>Tax Code |                    |            | Ordered<br>1<br>Received<br>0<br>Invoiced<br>0 | Unit of<br>Measure<br>Each<br>Unit Cost<br>0.00<br>Extended<br>Amount<br>0.00   |

Line item 2, below, is an example of a zero-line item added to a requisition from a quote.

## **Discounts and Credit Memos**

Please note the following parameters when dealing with discounts and credit memos in requisitions:

- Workday does allow for discounts to be taken as a separate line item entered as a negative number. If the discount is \$5,000 or more, please enter this information on the header, in Other Charges field.
- If a quote has been received from the supplier with a discount, use the original price and the discount figures because the discount will automatically be deducted from the total price in Workday.
- Any credits memos should be sent to Accounts Payable directly, and NOT attached to a requisition.

### Non-Catalog Items – REQUEST GOODS VS. SERVICES

**Goods vs. Service Type:** <u>Goods</u> should be selected when requesting physical objects or in the case of services that need to capture the breakdown of hours and hourly rates (such as Consulting Services). For services that do not require the breakdown of a Unit of Measure (UOM) and are task-oriented orders based on dollar amounts, <u>Services</u> should be selected. A requisition can have both Goods & Services lines, if applicable.

### Non-Catalog Items – REQUEST GOODS

Complete the required fields as listed below:

<u>NOTE</u>: If the supporting quote has fifteen or fewer line items, the requisition must have all lines. If more than fifteen lines on the supporting document, one line is acceptable.

- a) Non-Catalog Request Type: Select Goods when requesting physical objects or, in the case of services that need to capture the breakdown of a unit of measure (UOM) such as hours and hourly rates (Consulting Services is an example). Any items requested will need to be received in Workday by the requester once delivered.
- b) **Item Description:** As this information will print on the purchase order for the supplier, enter all details for the item, including the quote number, manufacturer or part number, and specific description of the item/service being requested.
- c) **Spend Category**: Represents the commodity being requested (previously called the Account/Category Code). Click in the field and enter the number, and name of the category, or use the dropdown list provided to locate and select the appropriate spend category.

**Note** – Select the spend category based on what is being purchased, not based on the related child account in the budget.

**Note-** Once the spend category has been selected, click the related actions **twinkie** to confirm the parent pool name for the spend category.

- d) **Supplier –** Leave this field blank as it should be completed at the end of this process unless instructed to complete by the Procurement Department.
- e) Supplier Contract Leave this field blank unless instructed to complete by the

Procurement Department.

- f) Quantity Enter the number of items for goods, or hours for services, being ordered. Note – Workday does not support fractions within the quantity field.
- g) Unit Cost Enter the cost of one unit of the line item.
- h) Unit of Measure Select the appropriate unit of measure from the dropdown list.
- i) **Extended Amount** This field auto-calculates based on the quantity and cost fields.
- j) **Memo** Enter information in this field for the approver and buyers. This is an internal memo line and does not print on the purchase order.

| Request Non-Catalog Iten                                                                                | IS                                                                                                    |                                                                                                    |
|----------------------------------------------------------------------------------------------------|----------------------------------------------------------------------------------------------------|----------------------------------------------------------------------------------------------------|
| Requisition Currency   Non-Catalog Request Type   • Request Goods   • Request Goods   • Request Service | Spend Category Name<br>Parent<br>Description<br>Currency<br>Allocate Other Charge<br>Spend Category In Use | SC0106 Lighting Supplies<br>Maintenance Supplies<br>Budget Pool - General Operating<br>USD<br>Yes<br>s Yes |
| Unit of Measure * select one<br>Extended Amount 0.00<br>Memo                                            | *                                                                                                    |                                                                                                    |
| Add to Cart Continue Shopping 🔻                                                                         | Cancel                                                                                                    |                                                                                                    |

### Non-Catalog Items – REQUEST SERVICES

| Requisition Currenc         | γ ★ × USD :Ξ     |
|-----------------------------|------------------|
| Non-Cata                    | log Request Type |
| C Request Goo               | ods              |
| Request Ser                 | vice             |
| Service R                   | equest Details   |
| Description                 | 6                |
|                             |                  |
| Spend Category              | •                |
| Supplier                    |                  |
| Supplier Contract           | (empty)          |
| Start Date                  | MM / DD / YYYY   |
|                             | MM / DD / YYYY   |
| End Date                    | 0.00             |
| End Date<br>Extended Amount |                  |
|                             |                  |
| Extended Amount             |                  |

Complete the required fields as listed below:

- a) Non-Catalog Request Type: Indicate <u>Services</u> for task-oriented orders based on dollar amounts rather than quantity. These items will need to be received in Workday based on dollars due rather than quantity. Note: Select Goods in the case of services that need to capture the breakdown of a unit of measure (UOM) such as hours and hourly rates (Consulting Services is an example).
- b) **Item Description:** As this information will print on the purchase order for the supplier, enter all details for the service being requested.
- c) Spend Category: Represents the type of service being requested (previously called the Account/Category Code). Click in the field and enter the number, name of the category, or use the dropdown list provided to select the appropriate category. Note Select the spend category based on what is being purchased, not based on the related child account in the budget.

**Note** - Once the spend category has been selected, click the related actions **twinkie** to confirm the parent pool name for the spend category.

- d) **Supplier** –Leave this field blank as it should be completed at the end of this process unless instructed to complete by the Procurement Department.
- e) **Supplier Contract –** Leave this field blank unless instructed to complete by the Procurement Department.
- f) Start Date/End Date If the service begins and ends on specific dates, enter them here. This information will print on the purchase order, and is used only as reference within the system.
- g) **Extended Amount** Enter the total cost of the service here.
- h) **Memo** Enter information in this field for the approver and buyers. This is an internal memo line and does not print on the purchase order.

#### Once the "Request Goods" or "Request Services" have been filled in:

1) Click the **Add to Cart** button in the lower left corner of the screen to include the line information in the request.

The *Add to Cart* confirmation pop-up message displays on the top banner of the screen.

| Request Non-Catalog Items                                                                                                    | ✓ Added to Cart    |                | je<br>je |
|----------------------------------------------------------------------------------------------------|--------------------|----------------|----------|
| <ol> <li>Fill in the blank form with the r<br/>Cart button until all lines have</li> <li>Click the shopping cart icon<br/>line items in the cart.</li> </ol> | e been added to th | e requisition. |          |
| Request Non-Ca                                                                                                    | talog Items        | Ä              |          |

The Cart pop-up window displays the goods and/or services that have been added to the cart, on the upper right corner of the screen.

4) To review the details of the line items within the cart, click the View Cart button, within the pop-up window. If you do not need to adjust any of the line items, click the Checkout button in the lower left corner of the pop-up window.

| Request Non-Catalog Items       |        |                            |         |                                | )<br>E                                  |
|---------------------------------|--------|----------------------------|---------|--------------------------------|-----------------------------------------|
| Actions                         |        |                            | My Cart |                                | View Cart                               |
|                                 |        | Company<br>Montclair State | 0       | Banker's Desk<br>green shade o | Lamp - brass stand with<br>on gold base |
| Requisition Currency * VSD      | ≣      |                            |         | Quantity: 20                   | \$1,560.00                              |
| Non-Catalog Request Type        |        |                            |         |                                |                                         |
| Request Goods                   |        |                            |         |                                |                                         |
| Request Service                 |        |                            |         |                                |                                         |
| Goode Request Details           |        |                            | Check   | out                            | Total: 1,560.00 USD                     |
| Add to Cart Continue Shopping 🔻 | Cancel | )                          |         |                                |                                         |

5) Review each item's information in the cart and click the Checkout button to proceed with the request when done. Note - The only fields which can be edited on this screen are: Description, Quantity, and Memo. Should any line need to be deleted, click the trash can on the corresponding line.

| Cart                                                             |                                              |                                       |                           |                           |                            | XI 🗗            |
|------------------------------------------------------------------|----------------------------------------------|---------------------------------------|---------------------------|---------------------------|----------------------------|-----------------|
|                                                                  |                                              | Company<br>Montclair State University | Requester<br>Becky Pataki | Requisition Type<br>Other | Total Amount<br>\$1,560.00 | Currency<br>USD |
|                                                                  |                                              |                                       |                           |                           | Ŧ                          |                 |
| 1 item Edit<br>Banker's Desk Lamp - brass stand 20<br>\$1.560.00 | n \star Banker's Desk Lamp - brass stand wit | h green shade on gold base            |                           |                           |                            |                 |
| Spend C<br>Supplier<br>Supplier                                  | (empty)                                      |                                       |                           |                           |                            |                 |
| Quantity<br>Unit of N<br>Unit Cos                                | 20<br>asure Each<br>78.00                    |                                       |                           |                           |                            |                 |
| Checkout Continue Shopping V Menn                                |                                              |                                       |                           |                           |                            |                 |

- 6) If additional items need to be added to the cart, click the **Continue Shopping** button then select the **Request Non-Catalog Items** option.
- 7) Click the **Checkout** button to continue.

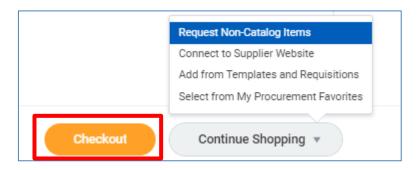

### **Create a Punch-Out Requisition**

1) On the *Create Requisition* screen, under the *Select an Option* section, select **Connect to Supplier Website** to open the list of Punch-Out catalogs available.

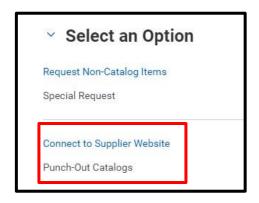

2) Click the **Connect** button on the far right of the appropriate catalog name to be brought to the associated website.

| Company Mo     | intclair State University |                |                                                    | Requester<br>Robin Wa | Currency Requisi<br>Iker USD Univer |
|----------------|---------------------------|----------------|----------------------------------------------------|-----------------------|-------------------------------------|
| Supplier Websi | tes 7 items               |                |                                                    |                       |                                     |
| Logo           | Supplier Link Name        | Multi-Supplier | Supplier                                           | Description           |                                     |
| GRAI           |                           |                | W W GRAINGER INC (PUNCH OUT)                       |                       | Connect                             |
| Dell           | Dell                      |                | DELL COMPUTERS (PUNCH OUT)                         |                       | Connect                             |
| WHO BUT        | W B Mason                 |                | W B MASON (PUNCH OUT)                              |                       | Connect                             |
| HOS            |                           |                | HD SUPPLY FACILITIES MAINTENANCE LTD (PUNC<br>OUT) | н                     | Connect                             |
| DREW &         | Drew & Rogers             |                | DREW & ROGERS (PUNCH OUT)                          |                       | Connect                             |
|                | Fisher Scientific         |                | FISHER SCIENTIFIC (PUNCH OUT)                      |                       | Connect                             |

The selected website displays.

3) In the *Search* field, enter a keyword to locate the item(s) you are purchasing, and click the **magnifying glass** to run the search.

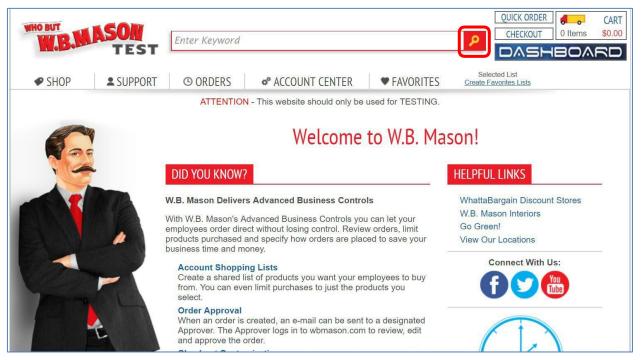

4) When the results display, indicate the **quantity** of the item, and click the **Add to Cart** button to confirm the item for purchase. Note – Workday does not support fractions within the quantity field.

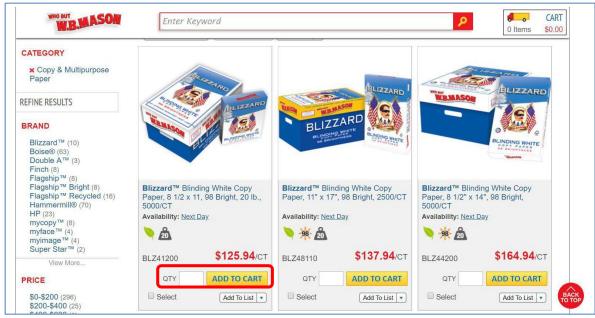

The system confirms the item has been added to your cart and provides options to Continue to Checkout or Continue Shopping.

5) Select **Continue Shopping** to add more items to your request. Otherwise, click the **Continue to Checkout** button.

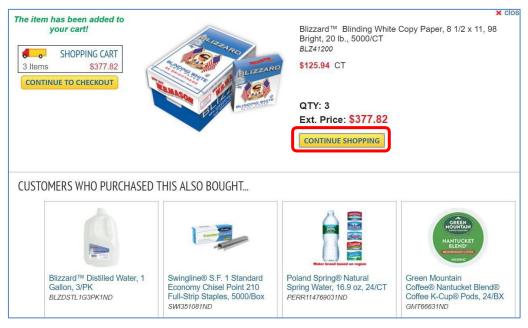

The Workday View Cart screen displays and lists the items selected for the request.

Note-As this is a punch-out request, no changes can be made.

| ompany Montclair State University                          |                                                                                                    |                                                                                                    | Requester<br>Robin Walk |
|------------------------------------------------------------|----------------------------------------------------------------------------------------------------|----------------------------------------------------------------------------------------------------|-------------------------|
| 1 item<br>Blinding White Copy Paper, 8 1/2 x 3<br>\$377.82 | Edit<br>Description<br>Supplier Item Identifier<br>Spend Category<br>Supplier<br>Supplier Contract<br>Quantity<br>Unit of Measure<br>Unit Cost<br>Extended Amount | Blinding White Copy Paper, 8 1/2 x 11, 98 Bright, 20 lb., 5000/CT<br>BLZ41200<br>(empty)<br>W B MASON (PUNCH OUT)<br>SCON-000003: W B Mason Punchout<br>3<br>Carton<br>125.94 |                         |
|                                                            | Memo                                                                                                    |                                                                                                    |                         |

6) Click the **Checkout** button.

**Note** - Punch-out requests, once submitted, cannot be edited or canceled. Requesters will need to receive all goods and return them if an inaccurate quantity or item was ordered from the supplier. Please see the <u>Returns</u> section in this document for details on this process.

### **Checkout Process for a Requisition**

Once the Checkout button has been selected, the system displays the Checkout screen.

**Note** – When the Checkout screen displays, an Error bar will appear. This is to indicate that the Supplier field must be completed. DO NOT complete the supplier field at the beginning of the form as it will then need to be manually added into each following line. Instead, the supplier should be selected at the end of the request on the **Edit Requisition Defaults** screen in order to be automatically completed on each line.

The requisition is broken down into five separate sections. Review the information within each section and complete those which are required to process the request.

- 1) The *Shipping Address* information defaults in based on the user, and cannot be changed. **Note**: The information in the **Ship-To Address** field prints on the purchase order for delivery.
- 2) Scroll down to the Requisition Information section.

| Checko                                                              | ut                                                                                                    |                                       |                           |                        |                 | ?                                     |
|---------------------------------------------------------------------|----------------------------------------------------------------------------------------------------|---------------------------------------|---------------------------|------------------------|-----------------|---------------------------------------|
| <ul> <li>Requisition</li> <li>Please do</li> <li>Memo to</li> </ul> | o not use the Alternate address. It will prevent the requisition from being processed into PO.<br>on Type is required.<br>o not enter the Sourcing Buyer information.<br>Supplier-Please enter your building name and room number for desktop delivery.<br>m Connection must be selected for the Supplier. | Company<br>Montclair State University | Requester<br>Becky Pataki | Requisition<br>- new - | Status<br>Draft | Total Amount<br>1,560.00 USD<br>Error |
| Shipp                                                               | ing Address                                                                                                    |                                       |                           |                        |                 |                                       |
| Deliver-To                                                          | Main Campus > University Hall                                                                                                    |                                       |                           |                        |                 |                                       |
| Ship-To Address                                                     | 1 Normal Avenue<br>Montclair, NJ 07043<br>United States of America                                                                                                    |                                       |                           |                        |                 |                                       |
| <ul> <li>Requi</li> </ul>                                           | sition Information                                                                                                    |                                       |                           |                        |                 |                                       |
| Request Date                                                        | * 02/12/2020 <b></b>                                                                                                    |                                       |                           |                        |                 |                                       |
| Currency                                                            | * × USD :Ξ                                                                                                    |                                       |                           |                        |                 |                                       |
| Submit                                                              | Save for Later Continue Shopping ····                                                                                                    |                                       |                           |                        |                 |                                       |

- 3) In the *Requisition Information* section, review and complete the following fields:
  - a) The Request Date field defaults in as the current date.
  - b) The **Currency** field populates as USD (U.S. Dollars).
  - c) Leave the **High Priority** check box blank as it is not being used by MSU.
  - d) Leave the **Sourcing Buyer** field blank.
  - e) The **Requisition Type** field populates based on the previous selection.
  - f) Leave the **Sourcing Buyer** blank as the system will populate after approval.
  - g) The **Other Charges** field should be completed in the header of the requisition for any specific additional charges, such as shipping and handling or hazardous materials surcharge. If there are no other charges, then leave this field blank. Please do not add freight as an additional line item.
  - h) In the Memo to Suppliers field, enter <u>"Attn: your full name, building code,</u> <u>room number</u>" on the first line of the field. Enter any other comments to the supplier below your "Attn to" details.
  - i) Enter any additional comments regarding the order for the approver or buyer in the **Internal Memo** field. For example, Grant ID#, Project #, Gift #, etc.

| Requisi           | ition Informati | on          |         |  |    |  |   |         |
|-------------------|-----------------|-------------|---------|--|----|--|---|---------|
| Request Date 😽    | 02/12/2020 🗐    |             |         |  |    |  |   |         |
| Currency *        | × USD           | :=          |         |  |    |  | 6 |         |
| Requisition Type  | × Other         | :=          |         |  |    |  |   | 1 Error |
| High Priority     |                 |             |         |  |    |  |   |         |
| Sourcing Buyer    |                 | :=          |         |  |    |  |   |         |
| Submitted by      | Becky Pataki    |             |         |  |    |  |   |         |
| Freight Amount    | 0.00            |             |         |  |    |  |   |         |
| Other Charges     | 0.00            |             |         |  |    |  |   |         |
| Memo to Suppliers |                 |             |         |  |    |  |   |         |
|                   |                 |             |         |  | 11 |  |   |         |
| Internal Memo     |                 |             |         |  |    |  |   |         |
| Submit            | Save for Later  | Continue Sl | nopping |  |    |  |   |         |

j) **Freight Amount,** if provided by the supplier, can be completed by entering the amount in the header of the requisition or by adding an extra line in "Services."

**Option 1: Freight on the Header of the requisition** 

| Consolidate Requisitions on Purchase Orders                  |      |
|--------------------------------------------------------------|------|
| Exclude Ship-To Address when Consolidating Requisition Lines |      |
| Freight Amount                                               | 0.00 |
| Other Charges                                                | 0.00 |
| Memo to Suppliers                                            |      |
|                                                              |      |

**Note** – If this option for freight is utilized, the freight amount is distributed equally among any lines (and in turn, spend categories) on the requisition. Alternatively, freight can be added as an extra line to the requisition if freight is to be paid separately and not partially against each line item on the requisition. The process for adding freight as a separate line is outlined below.

#### Option 2: Freight adding an extra line to the requisition

If adding an extra line, the line **must be created as a service line** so that it can be received multiple times if needed. Click in the "+"sign under Services.

| ~ Goo             | ds    |       |      |     |                    |             |                                  |                                         |                    |                         |     |
|-------------------|-------|-------|------|-----|--------------------|-------------|----------------------------------|-----------------------------------------|--------------------|-------------------------|-----|
| 1 item            |       |       |      |     |                    |             |                                  |                                         |                    |                         | □   |
| (+)               | Order | Image | Item |     | Fulfillment Source |             | Item Description                 | *Spend Category                         |                    | Inventory Site Location |     |
| ÷                 | ₹ *   |       | Item | ij  | Purchase Order     |             | Printing of<br>transcript paper. | × SC0181 Print (Non<br>Marketing) Items | :=                 |                         | *   |
| 4                 |       |       |      | _   |                    |             |                                  |                                         |                    |                         |     |
| ✓ Serv<br>) items | ices  |       |      |     |                    |             |                                  |                                         |                    |                         | □.' |
| / items           |       |       |      |     |                    |             |                                  |                                         |                    |                         | ш.  |
| (+)               | Order | Image | Item | Fut | fillment Source    | Description | *Spend Category                  |                                         | Extended<br>Amount | Date                    |     |
|                   |       |       |      |     |                    | No Data     |                                  |                                         |                    |                         |     |

Coode

Enter freight in the description area of the newly added line, the extended amount, and any other required information.

|           | Services |                    |                                                        |            | _                                                                       | _     |
|-----------|----------|--------------------|--------------------------------------------------------|------------|-------------------------------------------------------------------------|-------|
| item<br>C |          | Extended<br>Amount | Date                                                   | Deliver-To | *Ship-To Address                                                        | s III |
|           | Freight  | <br>125.00         | Start Date<br>MM/DD/YYYY =<br>End Date<br>MM/DD/YYYY = |            | × 1 Normal Avenue<br>Montclair, NJ 07043<br>United States of<br>America |       |
|           |          |                    |                                                        |            |                                                                         | •     |

> Attachments

Last but not least, enter the same spend category being used to procure the goods/services (if multiple spend categories are being used, choose one). DO NOT select a separate spend category for shipping or freight as the freight is related to the spend category for the requisition.

| ✓ Goo                                      | ds       |       |        |                    |             |                                  |                                         |                    |                         |   |
|--------------------------------------------|----------|-------|--------|--------------------|-------------|----------------------------------|-----------------------------------------|--------------------|-------------------------|---|
| 1 item                                     |          |       |        |                    |             |                                  |                                         |                    |                         |   |
| (+)                                        | Order    | Image | Item   | Fulfillment Source |             | Item Description                 | *Spend Category                         |                    | Inventory Site Location |   |
| ÷ ⊖                                        | <b>V</b> |       | Item   | Purchase Order     |             | Printing of<br>transcript paper. | × SC0181 Print (Non<br>Marketing) Items | :=                 |                         | * |
| <ul> <li>✓ Serv</li> <li>1 item</li> </ul> | ices     |       |        |                    |             |                                  |                                         |                    |                         | , |
|                                            |          |       |        |                    |             |                                  |                                         |                    |                         |   |
| (+)                                        | Order    | Image | Item F | ulfillment Source  | Description | *Spend Category                  |                                         | Extended<br>Amount | Date                    |   |
| ( <del>)</del> (-)                         | ▼ ▼      |       |        | Purchase Order     | Freight     | × SC0181 F<br>Marketing          |                                         | 125.00             | Start Date              | * |

- 4) Scroll down to the Goods section.
- 5) In the *Goods* or *Services* sections of the requisition, use the scroll bar to review each field within the specific line and verify the following fields are complete and correct:

**Spend Category** – confirm this is the appropriate code for the line item. **Supplier** – DO NOT complete the Supplier field on the line item. Use the **Edit Requisition Defaults** function at the very end of the request process.

Scroll to the far right on the line details to review the Worktag fields.
 Cost Center – The department number of the requester. Can be a driver field used as the basis to populate Additional Worktags.

**Division** – Represents the section within the University for the Cost Center and defaults in based on the driver worktag selected.

Additional Worktags – A collection of other identifying data. Requester can complete their Project, Gift, or Grant to populate other fields (such as Cost Center and Division) on the line.

**Note**: When any driver worktags are selected, the Fund, Division, Program, and Cost Center will auto populate. These defaulted values should not be changed.

\*\*For *Facilities orders*, please select and complete the **Location** option from the *Additional Worktags* field to indicate to which building the purchase is assigned.

| ✓ Go<br>Litem | ods    |               |                                                                      |                                    |                    |      |           |                |
|---------------|--------|---------------|----------------------------------------------------------------------|------------------------------------|--------------------|------|-----------|----------------|
| $\oplus$      | Image  | Item          | Item Description                                                     | *Spend Category                    | *Quant             | ity  | Unit Cost | Extend<br>Amou |
| Θ             | C      | Item          | Banker's Desk Lamp -<br>brass stand with green<br>shade on gold base | × SC0106 Lighting ↔ :=<br>Supplies | Quanti<br>20       | ty * | 1 Error   |                |
|               |        | Purchase Item |                                                                      |                                    | Unit of Measure *  |      |           |                |
| Sel     items | rvices | 5             |                                                                      |                                    |                    |      |           | ,<br>          |
| $(\pm)$       | Image  | Item De       | escription                                                           |                                    | extended<br>Amount | Date |           | Deliver-To     |
|               |        |               |                                                                      | No Data                            |                    |      |           |                |

7) Scroll down to the *Attachments* section.

Attach back up documentation on all requests, which can include quotes, proposals, rate sheets, contracts, sole source justifications, etc. **Note** - Each attachment should be added as a <u>separate file</u> into the system.

- 8) In the *Attachments* section, click **Select files** to attach any required/relevant, documents such as quotes, logo files, etc., to this request.
- 9) Select the **External** checkbox to have the <u>specific</u> attachment sent to the supplier with the purchase order.

| <ul> <li>Attachments</li> </ul>                           | ① 1 Error |
|-----------------------------------------------------------|-----------|
|                                                           |           |
| Drop files here                                           |           |
| Select files                                              |           |
| Activity (0) Submit Save for Later Continue Shopping ···· |           |

10) At the bottom of the screen, click the grey button with the ellipse on it, and select **Edit Requisition Details**, to open the option to set the Requisition Defaults.

|                 |                 |                   | Edit Requisition Defaults |
|-----------------|-----------------|-------------------|---------------------------|
| A objective (O) |                 |                   | Edit Address              |
| Activity (0)    |                 |                   | Cancel                    |
| Cubertit        | Cours for Later | Continue Shenning |                           |
| Submit          | Save for Later  | Continue Shopping |                           |

The Edit Requisitions Defaults page displays.

The information entered in the *Edit Requisition Defaults* screen is where the supplier and corresponding order-from connection for the request, and any line splits for the <u>entire</u> request, should be entered.

- 11) In the **Supplier** field, click the **prompt** icon to add the specific supplier for this request. **Note**: only one supplier can be listed on a requisition.
- 12) In the **Order from Connection** field, click the prompt icon and select the appropriate address for the purchase order. It is <u>required</u> to select a Supplier and an Order From Connection.
- 13) If worktags other than those which default in with the Requisitioner need to be assigned to this request, select the **Use Default Worktags** option under the *Default Worktags and Splits* section to assign the new worktags all lines within the request. Worktags, along with cost breakdown, can be set at this field for the requisition.
- 14) If line items need to be split among different entities (cost centers, grants, gifts, and/or projects), select the **Use Default Splits** option under the *Default Worktags and Splits* section and assign the breakdown of the splits for each entity to be assigned to each line item within the requisition. If only one or some of the line items need to be split, that should be done on the specific line item(s) within the requisition and not on this screen.

| Edit Requisi                                 | ion Defaults                                                                                                    |
|----------------------------------------------|----------------------------------------------------------------------------------------------------|
|                                              | Requisition Status Total Lines Total Amount Currency<br>RQ-00002057 Draft 1 \$1,560.00 USD                                                                                                    |
| Enter default values to replace requisition. | current selections on applicable requisition lines. Leave fields blank to keep the current values on the lines. New requisition lines will use the defaults you set here. You can change individual line values when editing the                                           |
| Requested Delivery Date                      | MM / DD /YYYY 🛱                                                                                                    |
| Supplier                                     | × EASTERN LIGHTING DESIGN INC I :Ξ                                                                                                    |
| Order-From Connection                        |                                                                                                    |
| RFQ Requirements                             | Keep Current Selections to leave requirements unchanged and new lines will have RFQ Required: No. Click Select All or Deselect All to update RFQ requirements for existing lines and use the default requirement for new lines.                                            |
| Default Worktags and Splits                  | Select worktags to use for all requisition lines. Keep Current Worktags leaves your current selections unchanged. Use Default Worktags replaces all values on existing lines and uses the default worktags for new lines.<br>Use Default Splits applies once to all lines. |
|                                              | Keep Current Worktags                                                                                                    |
|                                              | Use Default Worktags                                                                                                    |
|                                              | Use Default Splits                                                                                                    |
| Apply                                        | Cancel                                                                                                    |

15) Click the **Apply** button to apply this information and return to the requisition.

### Split the Cost of a Line Item\*

- 1) To split the cost of a line, scroll to the far right of the line and click the zero in the **Splits** column.
- 2) On the pop-up, click the drop-down to select if the split will be based on dollar amount or quantity.

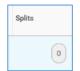

#### \* Please note, that lines cannot be split between Bloomfield College and Montclair State University.

| 0        |          |        |      |              |           |                                                        |                          |
|----------|----------|--------|------|--------------|-----------|--------------------------------------------------------|--------------------------|
| Split by | Amount * |        |      |              |           | (empty) 0.00 USD 15<br>item Amount Split Remaining Amo | 0.00 USD<br>unt to Split |
| 1 item   |          |        |      |              |           |                                                        |                          |
| $(\pm)$  |          |        | Memo | *Cost Center | *Division | *Additional Worktags                                   | Billable                 |
| Θ        | Percent  | Amount |      |              | =         |                                                        | *                        |
|          | 0        | 0.00   |      |              |           |                                                        | +                        |
| 4        |          |        |      |              |           |                                                        | •                        |
|          |          |        | Done | Cancel       |           |                                                        |                          |

- 3) On the displayed line, enter the percent or amount of the first portion of the split.
- 4) Enter the appropriate driver worktag in either the **Cost Center** field or the **Additional Worktags** field.
- 5) Click the **plus sign** immediately under the Item counter, and complete the split information on the inserted line.
- 6) Continue to add lines until 100% of the total line amount has been allocated.
- 7) Click **Done** to return to the requisition.
- 8) Click the **Submit** button to submit the request to the approver.
- 9) If the Complete Questionnaire button displays, click the button and complete the questionnaire to list the corresponding number for the specific purchase (i.e., contract number, board of trustees' waiver number, Co-Op number, etc.). At the end of the questionnaire (if required), click the Submit button to submit the request to the approver.

| You have submitted<br>Requisition: RQ-00002057, Requester: Becky Pataki, Date: 02/13/2020<br>Actions |
|----------------------------------------------------------------------------------------------------|
| Up Next<br>Yanling Sun<br>Approval by Cost Center Manager (All)<br>Due Date 02/15/2020               |
| <ul> <li>Details and Process</li> <li>Done</li> </ul>                                                |

### **Review Budget Check**

If the system finds an issue with the budget versus your request, a "Review Budget Check" action and Review button displays on the screen, once the request is submitted. An item will also be sent to your Inbox, Actions tab. **NOTE-This request will NOT be sent to the approver for review if there is an issue with the budget.** 

| You have submitted<br>Supplier Invoice: SI-0000000063, LENOVO US INC on 11/10/2019 for \$5,000,000.00 (Actions) |
|----------------------------------------------------------------------------------------------------|
| Up Next                                                                                                    |
| C Your                                                                                                    |
| Review Budget Check                                                                                             |
| Due Date 11/11/2019                                                                                             |
| Review                                                                                                    |
| > Details and Process                                                                                           |

1) Click the **Review** button to drill into the request in order to find the issue.

In the upper right corner, the budget status displays.

2) Click the **View** button on the line to see the specific details of the request.

|                                         |                                                        |                           |                          |                           |                |      | Budget Check Status<br>Fail (Insufficient Budget) |
|-----------------------------------------|--------------------------------------------------------|---------------------------|--------------------------|---------------------------|----------------|------|---------------------------------------------------|
| insaction exceeds available budget n    | emaining in the budget pool. Correct any inaccurate    | worktags or create a Budg | et Amendment to transfer | r budget from another bud | lget pool.     |      |                                                   |
|                                         |                                                        |                           | 0                        |                           |                |      |                                                   |
| r Transaction Supplier Invoice: SI-0000 | 000063, LENOVO US INC on 11/10/2019 for \$5,000,000.00 |                           |                          |                           |                |      |                                                   |
| quest Override                          | 000003, LENOVO US INC 01 11/10/2019 10: 33,000,000.00  |                           |                          |                           |                |      |                                                   |
|                                         |                                                        |                           |                          |                           |                |      |                                                   |
| Budget With Exceptions Transac          | tions                                                  |                           |                          |                           |                |      |                                                   |
|                                         |                                                        |                           |                          |                           |                |      |                                                   |
| Budget With Exceptions 1 item           |                                                        |                           |                          |                           |                |      | ≣ 🖬 ⊾¹                                            |
|                                         |                                                        | Year                      | Control Periods          | Budget Check Option       | Budget to Date |      |                                                   |
| Company                                 | Budget Structure                                       |                           |                          |                           |                |      |                                                   |
| Company<br>Montclair State University   | Budget Structure Control Budget Structure - Parent     | FY 2020                   | Annual                   | Control                   |                | View | 0                                                 |
|                                         |                                                        | FY 2020                   | Annual                   | Control                   |                | View | ÷                                                 |
| Montclair State University              |                                                        | FY 2020                   | Annual                   | Control                   |                | View | *<br>*<br>}                                       |
| Montclair State University              |                                                        | FY 2020                   | Annual                   | Control                   |                | View | *                                                 |

3) Review the columns of the report, and pay special attention to the Budget Amount versus the Current Transaction columns.

| Budget Check                                                      | Exceptions                                   |                                                                                                    |                                                                                                    |                            |                   |                     |                                    |                   | × 🖻    |
|-------------------------------------------------------------------|----------------------------------------------|----------------------------------------------------------------------------------------------------|----------------------------------------------------------------------------------------------------|----------------------------|-------------------|---------------------|------------------------------------|-------------------|--------|
| Budget Structure                                                  | Control Budget Structure - Parent            |                                                                                                    |                                                                                                    |                            |                   |                     |                                    |                   |        |
| Budget                                                            | FY20 Control Budget                          |                                                                                                    |                                                                                                    |                            |                   |                     |                                    |                   |        |
| Budget to Date                                                    | Yes                                          |                                                                                                    |                                                                                                    |                            |                   |                     |                                    |                   |        |
| nclude Reserved Journal Lines                                     | Yes                                          |                                                                                                    |                                                                                                    |                            |                   |                     |                                    |                   |        |
| valuation Date Option                                             | Accounting Date                              |                                                                                                    |                                                                                                    |                            |                   |                     |                                    |                   |        |
| raidation bate option                                             | Accounting bate                              |                                                                                                    |                                                                                                    |                            |                   |                     |                                    |                   |        |
| ransaction: Parent Event                                          | Supplier Invoice: SI-0000000063, LEM         | 10V0 US INC on 11/10/2019 for \$5,000,0                                                                                            | 000.00                                                                                                    |                            |                   |                     |                                    |                   |        |
| item                                                              | Supplier Invoice: SI-0000000063, LEN         | 0000 US INC on 11/10/2019 for \$5,000,0                                                                                            | Budget Structure Dimensions<br>Subject to Budget Check                                                                                                    | Budget Amount              | Spend             | Current Transaction | Available Budget                   | X III 후 미         | b 🗆 .  |
| item<br>Company                                                   |                                              | Dimensions on Journal Lines<br>CC10293 University<br>Controller                                                                    | Budget Structure Dimensions<br>Subject to Budget Check<br>CC10293 University<br>Controller                                                                   | Budget Amount<br>52,900.00 | Spend<br>2,067.20 | Current Transaction | Available Budget<br>(4,949,167.20) |                   | lo 🗔 . |
| item<br>Company                                                   | Ledger Account/Summary<br>60525:Membership & | Dimensions on Journal Lines<br>CC10293 University<br>Controller<br>DS3 Finance and Treasury                                        | Budget Structure Dimensions<br>Subject to Budget Check<br>CC10293 University<br>Controller<br>DS3 Finance and Treasury                                       |                            |                   |                     | 7                                  | Line-Level Status |        |
| item<br>Company                                                   | Ledger Account/Summary<br>60525:Membership & | Dimensions on Journal Lines<br>CC10293 University<br>Controller                                                                    | Budget Structure Dimensions<br>Subject to Budget Check<br>CC10293 University<br>Controller                                                                   |                            |                   |                     | 7                                  | Line-Level Status | la 🗔 . |
| item<br>Company                                                   | Ledger Account/Summary<br>60525:Membership & | Dimensions on Journal Lines<br>C010293 University<br>Controller<br>D33 Finance and Treasury<br>F10 Unreastricted Operating         | Budget Structure Dimensions<br>Subject to Budget Check<br>Co110203 University<br>Controller<br>DS3 Finance and Treasury<br>F10 Unrearticited Operating       |                            |                   |                     | 7                                  | Line-Level Status |        |
| Transaction: Parent Event Item Company Montclair State University | Ledger Account/Summary<br>60525:Membership & | Dimensions on Journal Lines<br>CC10293 University<br>Controller<br>DS3 Finance and Treasury<br>F10 Univestricted Operating<br>Fund | Budget Structure Dimensions<br>Subject to Budget Check<br>CC11203 University<br>Controller<br>DS3 Finance and Tressury<br>F10 Unrestricted Operating<br>Fund |                            |                   |                     | 7                                  | Line-Level Status | lo 🗆 . |

4) Based on the information provided, decide if a Budget amendment needs to be completed, or if the request should be edited to adjust the Worktags.

### Name a Non-Catalog Requisition

In order to easily identify specific requisitions when in the receiving process, each requisition should be given a unique, easily recognizable name. Once the requisition has been submitted for approval, the Requester must add a name onto the Additional Data of a request.

- 1) From the *My Requisitions* report, click the **related actions button** of the appropriate requisition.
- 2) In the Actions pop up menu, select Additional Data and View All.

| < wy ney                               | Actions                        | Requis        | sition RQ- | 000000   | 0234    |                                |                              |                        |                                          |
|----------------------------------------|--------------------------------|---------------|------------|----------|---------|--------------------------------|------------------------------|------------------------|------------------------------------------|
| Create Requisiti                       | Requisition Accounting         | √ Sun         | nmary      |          |         |                                |                              |                        |                                          |
| <ul> <li>Selection (</li> </ul>        | Additional Data                | View All      |            |          | In Prog | ress                           |                              |                        |                                          |
| Company                                | Favorite 2                     | Edit          |            |          | Montel  | air State University           |                              |                        |                                          |
| Document Date on or Af                 | Procurement                    | Worker        |            |          | Robin V | Valker                         |                              |                        |                                          |
| Document Date on or At                 | Supplier Link                  | Shipping Add  | iress      |          | © 1 N   | ormal Avenue Montclair, NJ 070 | 143 United States of America |                        |                                          |
| Exclude Cancele Ye:                    |                                | Date          |            |          | 08/30/  | 2019                           |                              |                        |                                          |
| Exclude Closed Ye:                     |                                | Currency      |            |          | USD     |                                |                              |                        |                                          |
| 1.1.1.1.1.1.1.1.1.1.1.1.1.1.1.1.1.1.1. |                                | Total Amount  | t          |          | 377.82  |                                |                              |                        |                                          |
| Procureme                              |                                | Requisition T | ype        |          | Univers | ity Contracts (UNC#)           |                              |                        |                                          |
| 7 items                                |                                | Sourcing Buy  | ver        |          | (empty  | )                              |                              |                        |                                          |
| Requisition                            |                                | Submitted by  | e          |          | Robin V | Valker                         |                              |                        |                                          |
|                                        |                                | High Priority |            |          | No      |                                |                              |                        |                                          |
| RQ-000000214                           | (UNC#)                         |               |            |          |         | OUT)                           |                              |                        |                                          |
| RQ-0000000178                          | University Contracts<br>(UNC#) |               | 08/20/2019 | 125.00   | USD     | COMPASS GROUP USA<br>INC       |                              | In Progress            |                                          |
| RQ-0000000146                          | University Contracts<br>(UNC#) |               | 08/14/2019 | 150.00   | USD     | COMPASS GROUP USA<br>INC       | P0-0000000127                | Successfully Completed |                                          |
| RQ-0000000141                          | Other                          |               | 08/13/2019 | 1,860.00 | USD     | MAACBA                         |                              | Draft                  | Attn: Robin Walker, UNIV<br>5100, x 5449 |

3) On the *View All Additional Data* screen, click the **Edit** button to add the requisition name for this request.

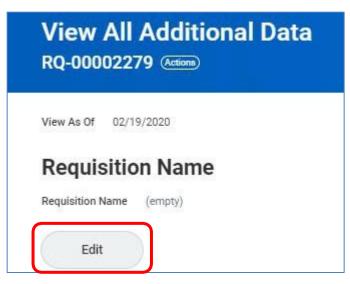

4) On the *Edit Additional Data* screen, type the unique name in the **Requisition Name** field and click **OK**.

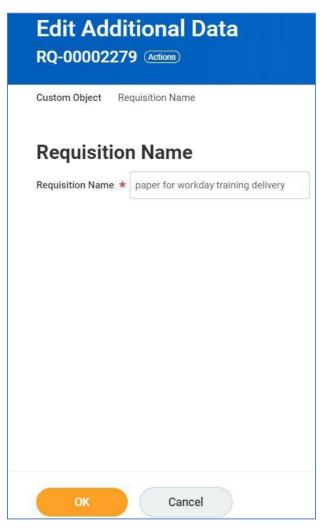

5) When the system confirms the name of the request, click the **Done** button.

The name of the requisition will be included on the Lifecycle Report, under the Requisition Name column, to help identify the appropriate request when receiving goods and services.

# **Edit a Non-Catalog Requests**

Once a request has been submitted and before the Approver has processed the request, the Requester can edit a non-catalog requisition.

1) From the *My Requisitions* report, click the **related actions button** of the appropriate requisition.

| v Procurem      | ent Requisitions      | S |                              |                  |                 |          |                       |             |                          |                |                   |
|-----------------|-----------------------|---|------------------------------|------------------|-----------------|----------|-----------------------|-------------|--------------------------|----------------|-------------------|
| 8 items         |                       |   |                              |                  |                 |          |                       |             |                          |                |                   |
| Requisition     | ↑<br>Requisition Type |   | Requesting<br>Inventory Site | Document<br>Date | Total<br>Amount | Currency | Suppliers             |             | Purchase Orders          | Request Status | Memo to Suppliers |
| RQ-00000000 0 🚥 | תן –                  |   |                              |                  |                 |          |                       | 111         |                          |                |                   |
| RQ-000000130    | Actions               | ł | Requis                       | ition RQ         | -000000         | 0060     |                       |             |                          |                |                   |
| RQ-000000137    | Requisition           | 5 | Edit                         |                  |                 |          |                       |             |                          |                |                   |
|                 | Accounting            | > | Add More                     | nmary            |                 |          |                       |             |                          |                |                   |
| RQ-000000141    | Additional Data       | > | Cancel                       |                  |                 | In Prog  | ress                  |             |                          |                |                   |
| RQ-000000146    | Favorite              | > | Company                      |                  |                 | Montel   | air State University  |             |                          |                |                   |
|                 | Procurement           | > | Worker                       |                  |                 | Robin \  | Walker                |             |                          |                |                   |
| RQ-000000178    | Supplier Link         | > | Shipping Add                 | Iress            |                 | © 1 N    | ormal Avenue Montclai | r, NJ 07043 | United States of America |                |                   |
| RQ-000000234    |                       |   | Date                         |                  |                 | 07/30/   | 2019                  |             |                          |                |                   |
| RQ-000000235    |                       |   | Currency                     |                  |                 | USD      |                       |             |                          |                |                   |

2) In the *Actions* pop up menu, select **Requisition** and **Edit**.

- 3) On the *Edit Requisitions* screen, navigate to the field(s) to change and make your edits.
- 4) When all changes are made, click the **Submit** button to send the revised request back through the approval flow.

| <ul><li> Requisiti</li><li> Please d</li><li> Memo to</li></ul> | ion Typ<br>o not o<br>Supp | be is required.<br>Enter the Sourcing<br>lier-Please enter y | Buyer information. | nd room num | ition from being processed int<br>nber for desktop delivery. |
|-----------------------------------------------------------------|----------------------------|--------------------------------------------------------------|--------------------|-------------|--------------------------------------------------------------|
|                                                                 | 1000                       | Address                                                      |                    |             |                                                              |
| Deliver-To                                                      | Mair                       | i Campus > University                                        | / Hall             |             |                                                              |
| Ship-To Address                                                 | Mon                        | rmal Avenue<br>tclair, NJ 07043<br>ed States of America      |                    |             |                                                              |
| Requi                                                           | siti                       | on Informa                                                   | ntion              |             |                                                              |
| ✓ Requi<br>Request Date                                         |                            | on Informa<br>02/19/2020 🛱                                   | ition              |             |                                                              |
|                                                                 |                            |                                                              | ition              |             |                                                              |
| Request Date                                                    | *                          | 02/19/2020 🛱                                                 | ition              |             |                                                              |
| Request Date<br>Currency                                        | *                          | 02/19/2020 🛱                                                 | ition              |             |                                                              |
| Request Date<br>Currency<br>Requisition Type                    | *                          | 02/19/2020 🛱                                                 | ition              |             |                                                              |
| Request Date<br>Currency<br>Requisition Type<br>High Priority   | *                          | 02/19/2020 🛱                                                 | ition              |             |                                                              |

### **Cancel a Non-Catalog Requests**

Once a request has been submitted and before the Approver has processed the request, the Requester can cancel a non-catalog requisition.

- 1) From the *My Requisitions* report, click the **related actions button** of the appropriate requisition.
- 2) In the *Actions* pop up menu, select **Requisition** and **Cancel**.

| Q my requi                  | Actions         |      | Requisition                                 |                               |
|-----------------------------|-----------------|------|---------------------------------------------|-------------------------------|
|                             | Requisition     | >    | Edit 02279                                  |                               |
| ← My Re                     | Additional Data |      | Add More                                    |                               |
|                             | Favorite        | -> 🛄 |                                             |                               |
| Create Requis               | Procurement     | >    | Status                                      | Draft                         |
|                             | Supplier Link   | >    | Company                                     | Montclair State University    |
| Colorite                    |                 |      | Worker                                      | Becky Pataki                  |
| Selectic                    |                 |      | Shipping Address                            | I Normal Avenue Montclair, NJ |
| Company                     |                 |      | Date                                        | 02/19/2020                    |
| Document Date On or         |                 |      | Currency                                    | USD                           |
| Exclude Cancele             |                 |      | Total Amount                                | 0.00                          |
|                             |                 |      | Requisition Type                            | (empty)                       |
| Exclude Closed              |                 |      | Sourcing Buyer                              | (empty)                       |
| <ul> <li>Procure</li> </ul> |                 |      | Submitted by                                | Becky Pataki                  |
| 1 item                      |                 |      | High Priority                               | No                            |
| Requisition                 |                 |      | Consolidate Requisitions on Purchase Orders | No                            |
| RQ-0000227                  |                 |      | Requisition Lines 1 item                    |                               |

3) On the *Confirm Requisition Cancel* screen, you can type in the **Comments** area why the requisition is being canceled. Once done, review all information to ensure the correct requisition has been selected, and click the **OK** button to cancel the requisition and stop the approval flow.

| Confirm Re                           | equisition Cancel RQ-00003118 🚥                                         |
|--------------------------------------|-------------------------------------------------------------------------|
| <b>Company</b><br>Montclair State Un | RequesterStatusTotal AmountiversityEmployee:Draft0.00 USD               |
| Please confirm you w                 | ish to cancel the Requisition below                                     |
| Comments                             |                                                                         |
| <ul> <li>Shippin</li> </ul>          | ng Address                                                              |
| Deliver-To                           | Main Campus > Center For Environmental & Life Science > Room 406A       |
| Ship-To Address                      | $^{\odot}$ 1 Normal Avenue Montclair, NJ 07043 United States of America |
| ок                                   | Cancel                                                                  |

| Confirm Requistion (<br>RQ-00002266 Actions      | Cancel                                  |
|--------------------------------------------------|-----------------------------------------|
| Budget Check Status Pass on 02/18/2020           |                                         |
|                                                  |                                         |
| Please confirm you wish to cancel the Requisitio | in below                                |
| <ul> <li>Shipping Address</li> </ul>             |                                         |
| Deliver-To Main Campus > University H            | fall                                    |
| Ship-To Address 💿 1 Normal Avenue Monto          | lair, NJ 07043 United States of America |
| <ul> <li>Requisition Informat</li> </ul>         | ion                                     |
| Request Date                                     | 02/18/2020                              |
| Currency                                         | USD                                     |
| Requisition Type                                 | BOT Waiver of Advertising               |
| High Priority                                    |                                         |
|                                                  |                                         |
| Sourcing Buyer                                   | (empty)                                 |

The status of the request will be listed as Canceled on the View Requisition screen.

| View Re<br>RQ-000022      | equisition<br>266 (Actions)                  |                                       |                        |                    |
|---------------------------|----------------------------------------------|---------------------------------------|------------------------|--------------------|
| Budget Check Sta          | tus Pass on 02/18/2020                       |                                       |                        |                    |
|                           |                                              | Company<br>Montclair State University | Requester<br>Employee: | Status<br>Canceled |
| <ul> <li>Shipp</li> </ul> | ing Address                                  |                                       |                        |                    |
| Deliver-To                | Main Campus > University Hall                |                                       |                        |                    |
| Ship-To Address           | I Normal Avenue Montclair, NJ 07043 United S | States of America                     |                        |                    |

## **System Drafts - Requisitions**

If a requester is in the process of entering a requisition and does not select Checkout or Save for Later in Workday, the system will retain the in-progress requisition with no number associated to it. Additionally, there is no encumbrance held against this type of system draft. The requester should go into the system, and periodically clean any of these requests so as to reduce the number of unnecessary requests in the system.

- 1) To locate these requests, type **Find Requisitions** in the *Search* bar, and select the same task from the results list.
- Locate the line(s) within the displayed list that has no assigned requisition number(s).
- 3) Click the **twinkie** next to the magnifying glass to the far left of the targeted line.
- In the Actions column of the pop-up window, hover over the Requisition option and click Add More.

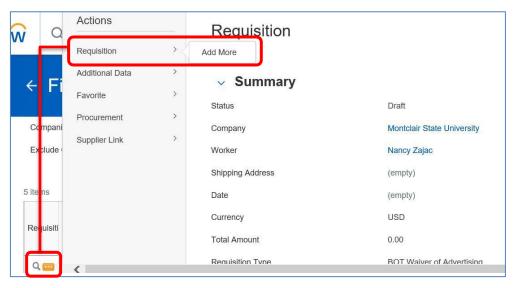

5) When the *Cart* screen opens, click the **Checkout** button in the lower left corner of the screen.

| Cart                                        |   |             |
|---------------------------------------------|---|-------------|
| Company Montclair State University          |   |             |
| 1 item<br>Booke (48) VBD invoice # 238358   | 1 | Edit        |
| Books (48). YBP invoice # 238358.<br>\$0.00 | 1 | Description |

**Note** – Any errors in the request must be resolved before the request can move forward and be canceled.

6) On the *Checkout* screen, click the **Save for Later** button in the lower left corner.

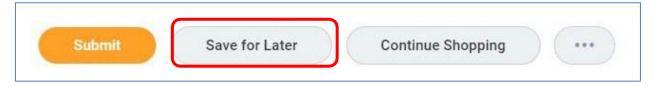

The requisition will now have a number associated to it.

- 7) Click the **Actions** button on the banner, next to the requisition number, then hover over the **Requisition** link and click on the **Cancel** option.
- 8) When the page refreshes, click the **OK** button in the lower-left corner of the screen to confirm to cancel this request.

### Save for Later

1) When the **Save for Later** button is selected, your request has been saved in the system and can be returned later.

| Submit | Save for Later | Continue Shopping |  |
|--------|----------------|-------------------|--|
|--------|----------------|-------------------|--|

2) Type **My Requisitions** in the *Search* bar in the upper left corner of the screen and select the same option from the search results to view a list of your requisitions.

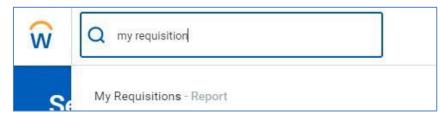

The My Requisitions screen displays.

|    | -    | <br>n (**** | -    |     |
|----|------|-------------|------|-----|
| My | Do   |             |      | 0.0 |
|    | RE   | 5           |      |     |
|    | - W. | -           | 1000 | -   |

| Company                    | $\times$ Montclair State University $\cdots$ | ≔  |
|----------------------------|----------------------------------------------|----|
| Requisition                |                                              |    |
| Status                     |                                              | ∷⊟ |
| Requisition Type           |                                              | ≔  |
| Requesting Inventory Site  |                                              | ≔  |
| Document Date On or After  | 01/19/2020 💼                                 |    |
| Document Date On or Before | MM / DD / YYYY                               |    |
| Supplier                   |                                              | ≔  |
| Spend Category             |                                              | := |
| ltem                       |                                              | := |
| Project                    |                                              | := |
| Purchase Order             |                                              | := |
| Exclude Canceled           |                                              |    |
| Scelude Closed             |                                              |    |

3) Click the **OK** button in the bottom left corner to display a list of all related requisitions.

| Create Requisi                                                   | tion                                                   |                              |                  |                 |                 |                                       |                                  |                                          |                                                          |                       |
|------------------------------------------------------------------|--------------------------------------------------------|------------------------------|------------------|-----------------|-----------------|---------------------------------------|----------------------------------|------------------------------------------|----------------------------------------------------------|-----------------------|
| <ul> <li>Selection</li> </ul>                                    | Criteria                                               |                              |                  |                 |                 |                                       |                                  |                                          |                                                          |                       |
| Company                                                          | Montclair State University                             | r                            |                  |                 |                 |                                       |                                  |                                          |                                                          |                       |
| Document Date On or A                                            | fter 07/15/2019                                        |                              |                  |                 |                 |                                       |                                  |                                          |                                                          |                       |
|                                                                  |                                                        |                              |                  |                 |                 |                                       |                                  |                                          |                                                          |                       |
| Exclude Canceled Y                                               |                                                        |                              |                  |                 |                 |                                       |                                  |                                          |                                                          |                       |
|                                                                  | 28                                                     |                              |                  |                 |                 |                                       |                                  |                                          |                                                          |                       |
| Exclude Closed Y                                                 |                                                        |                              |                  |                 |                 |                                       |                                  |                                          |                                                          |                       |
|                                                                  | 28                                                     |                              |                  |                 |                 |                                       |                                  |                                          |                                                          |                       |
|                                                                  |                                                        |                              |                  |                 |                 |                                       |                                  |                                          |                                                          | X                     |
| · Procurem                                                       | 28                                                     | Requesting<br>Inventory Site | Document<br>Date | Total<br>Amount | Currency        | Suppliers                             | Purchase Orders                  | Request Status                           | Memo to Suppliers                                        |                       |
| <ul> <li>Procurem</li> <li>items</li> <li>Requisition</li> </ul> | ent Requisitions                                       |                              |                  | Amount          | Currency<br>USD | Suppliers<br>COMPASS GROUP USA<br>INC | Purchase Orders<br>PO-0000000127 | Request Status<br>Successfully Completed | Memo to Suppliers                                        |                       |
| ✓ Procurem<br>5 items                                            | ent Requisitions Requisition Type University Contracts |                              | Date             | Amount          | USD             | COMPASS GROUP USA                     |                                  | 2<br>                                    | Memo to Suppliers  Attn: Robin Walker, UNIV S100, x 5449 | [X] =<br>Internal Men |

The report displays the list of your requisitions listing the requisition number, type, date, amount, supplier, corresponding purchase order number (if any), status, memo to supplier, and internal memo.

To review the specific requisition details, click the requisition number in the list.

## **Approval Process**

Once submitted, the request moves forward for reviews and approvals. The specific approver will receive a notification in their Workday Inbox.

**Note**: all chemical requisitions (hazardous or non-hazardous) will route to a Specialty Manager in Environmental Health and Safety for approval.

- 1) To access the item for review, click the **Inbox** icon in the top right corner of the Workday homepage.
- 2) Click the **Actions** tab, and click on the corresponding item to display the requisition.

| Inbox                                                                                                    |                                                                                                    |
|----------------------------------------------------------------------------------------------------|----------------------------------------------------------------------------------------------------|
| Actions (2) Archive<br>Viewing: All  Sort By: Newest<br>Requester: Lisa Baker,<br>Date: 06/05/2019, Amount: \$1,990.00<br>1 minute(s) ago - Due 06/08/2019 | Review<br>Requisition: RQ-0000000331, Requester: Lisa Baker, Date: 06/05/2019, Amount: \$1,990.00<br>(Actions)                                                                                                    |
| Manager Self Evaluation: Melissa Faulkner<br>1 month(s) ago - Effective 06/30/2019                                                                         | For     RQ-0000000331       Overall Process     Requisition: RQ-0000000331, Requester: Lisa Baker, Date: 06/05/2019, Amount: \$1,990.00       Overall Status     In Progress       Due Date     06/12/2019       Details to Review       Shipping Address |
|                                                                                                    | Approve Send Back Add Approvers                                                                                                    |

3) Expand and verify the following areas within the requisition before selecting to approve or send back a request.

**Shipping** – The 'deliver to' information.

Information – Header information of the request.

**Goods/Services** – Select the corresponding expansion arrow at the section to review and display the line item details. Review all details and verify the appropriate goods/services have been listed with anticipated related costs and quantities. At the far right of each line, the selected worktags display as well as any cost splitting information.

**Attachment** – If active, click the arrow next to Attachments to identify what has been associated to the request. Click the corresponding file name to open and review the file.

Questionnaire – If active, review and confirm the answer provided.

4) When all information has been reviewed and confirmed, click the **Approve** button at the bottom of the screen to approve the requisition and send it to the next approver in the workflow.

If there are changes needed, click the **Send Back** button and enter comments as to what needs to be changed. The Requester will receive a notification of the status, view the comments and edit the request.

Additional processing options are located behind the ellipse button **Deny** terminates the request in the system. The **Cancel** option will close the screen being viewed and retain the item in the Inbox until an action is selected by the approver on the request.

| > Shipping | Address      |               | Deny   |
|------------|--------------|---------------|--------|
| 1000       |              |               | Cancel |
| Informati  | On Cand Baak |               | 25     |
| Approve    | Send Back    | Add Approvers |        |

**Note**: any comments and actions relating to this request will be captured and displayed at the bottom of the request in the *Process History* section of the screen.

| enter your comment |                  |
|--------------------|------------------|
| Process History    |                  |
|                    | D                |
| Canal Lisa Baker   | - Due 06/12/2019 |

The process moves forward for additional reviews and approvals to the list below.

**Note**: any of the approvers can Approve, Send Back the request to the Initiator with a comment on any changes to be made, or Deny which terminates the request.

- Cost Center Manager or Grant Manager (PI)
- Special Approver (if required) Grants Accounting, Project Manager, Gift Manager, Spend Category Approver
- Buyer
- Additional Procurement Approver (if required)

When all approvals have been completed, the requisition is processed and a purchase order is created and issued to the selected supplier.

The Requester receives a notification and an email when a requisition becomes an issued purchase order.

| Inbox                                                                                                    |                                                           |                                            |
|----------------------------------------------------------------------------------------------------|-----------------------------------------------------------|--------------------------------------------|
| Actions (2) Archive                                                                                                    | View Event RC-000000069 for PO-0000000116 Actions         |                                            |
| Sort By: Newest                                                                                                    | 19 day(s) ago - Successfully Completed                    |                                            |
| RC-000000069 for PO-0000000116                                                                                                    | For RC-0000000069 for P0-0000000116                       |                                            |
| 19 day(s) ago - Successfully Completed                                                                                                    | Overall Process RC-0000000069 for P0-0000000116           |                                            |
| Requisition: RQ-0000000128, Requester: Jennifer<br>Steuber, Date: 08/08/2019, Amount: \$100.00                                                  | Overall Status Successfully Completed                     |                                            |
| 20 day(s) ago - Successfully Completed                                                                                                    | Due Date 08/15/2019                                       |                                            |
| Requisition: RQ-0000000127, Requester: Jennifer<br>Steuber, Date: 08/08/2019, Amount: \$100.00                                                  | Calendars In Use Consecutive Days (No Calendars Selected) |                                            |
| 20 day(s) ago - Successfully Completed                                                                                                    | Details Process                                           |                                            |
| Requisition: RQ-0000000106, Requester: Jennifer<br>Steuber, Date: 08/05/2019, Amount: \$269.90<br>22 day(s) ago - In Progress: Erskine Shoulars | Receipt Q. Receipt Number RC-0000000069 Status Approved   |                                            |
| Check Budget (Financial) for Requisition<br>23 day(s) ago - Canceled                                                                            | ✓ Summary                                                 | <ul> <li>Additional Information</li> </ul> |
|                                                                                                    | Company Montclair State University                        | Requester Jennifer Steuber                 |
| Requisition: RQ-000000086, Requester: Jennifer<br>Steuber, Date: 08/01/2019, Amount: \$269.90                                                   | Supplier COMPASS GROUP USA INC                            | Requisition RQ-000000128                   |

## Check the Status of a Requisition

- 1) Navigate to your **Inbox** and click on **Archive** to view your submitted requests in the system.
- 2) Click on the appropriate notification to view the details of the requisition.

| Inbox                                                                                                    |                                                                                                    |
|----------------------------------------------------------------------------------------------------|----------------------------------------------------------------------------------------------------|
| Actions (2) Archive                                                                                                    | View Event<br>Requisition: RQ-0000000131, Requester: Jennifer Steuber, Date: 08/08/2019, Amount: \$200.00                                               |
| From Last 30 Days                                                                                                    | 19 day(s) ago - Successfully Completed                                                                                                    |
| Requisition: RQ-0000000131, Requester: Jennifer<br>Steuber, Date: 08/08/2019, Amount: \$200.00<br>19 day(s) ago - Successfully Completed | For         RQ-0000000131           Overall Process         Requisition: RQ-0000000131, Requester: Jennifer Steuber, Date: 08/08/2019, Amount: \$200.00 |
| RC-0000000069 for PO-0000000116<br>19 day(s) ago - Successfully Completed                                                                | Overall Status Successfully Completed                                                                                                    |
| Requisition: RQ-0000000128, Requester: Jennifer<br>Steuber, Date: 08/08/2019, Amount: \$100.00                                           | Calendars In Use Consecutive Days (No Calendars Selected)                                                                                               |
| 20 day(s) ago - Successfully Completed                                                                                                   | Details Process                                                                                                    |
| Requisition: RQ-0000000127, Requester: Jennifer<br>Steuber, Date: 08/08/2019, Amount: \$100.00<br>20 day(s) ago - Successfully Completed | > Shipping Address                                                                                                    |
| Requisition: RQ-0000000106, Requester: Jennifer<br>Steuber, Date: 08/05/2019, Amount: \$269.90                                           | > Information                                                                                                    |
| 22 day(s) ago - In Progress: Erskine Shoulars                                                                                            | ✓ Services                                                                                                    |

3) In the **View Event** section of the screen, the **Details** tab displays the details of the requisition, and the **Process** tab shows the process history of the request.

To view all of your requisitions:

4) Type **My Requisitions** in the *Search* bar in the upper left corner of the screen and select the same option from the search results.

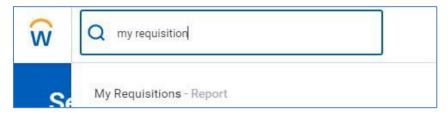

The My Requisitions screen displays.

5) The system is set up to display all of your requisitions. To filter your results to see specific requisitions, enter data in the displayed fields of the *My Requisitions* screen. With the Exclude Canceled and/or Exclude Closed boxes selected, the result will display requisitions meeting those classifications.

| Company                    | × Montclair State University … | ≔  |
|----------------------------|--------------------------------|----|
| Requisition                |                                |    |
| Status                     |                                | ≔  |
| Requisition Type           |                                | := |
| Requesting Inventory Site  |                                | ≔  |
| Document Date On or After  | 01/19/2020 💼                   |    |
| Document Date On or Before | MM/DD/YYYY                     |    |
| Supplier                   |                                | ≔  |
| Spend Category             |                                | ≔  |
| Item                       |                                | ≔  |
| Project                    |                                | ∷≡ |
| Purchase Order             |                                | ∷≡ |
| Exclude Canceled           |                                |    |

6) Click the **OK** button in the bottom left corner to display a list of all related requisitions.

| Create Requisi                                           | tion                                                      |                              |                  |                 |                 |                                       |                                 |                                          |                                                          |     |
|----------------------------------------------------------|-----------------------------------------------------------|------------------------------|------------------|-----------------|-----------------|---------------------------------------|---------------------------------|------------------------------------------|----------------------------------------------------------|-----|
| <ul> <li>Selection</li> </ul>                            | Criteria                                                  |                              |                  |                 |                 |                                       |                                 |                                          |                                                          |     |
| Company                                                  | Montclair State University                                |                              |                  |                 |                 |                                       |                                 |                                          |                                                          |     |
| Document Date On or A                                    | After 07/15/2019                                          |                              |                  |                 |                 |                                       |                                 |                                          |                                                          |     |
|                                                          |                                                           |                              |                  |                 |                 |                                       |                                 |                                          |                                                          |     |
| Exclude Canceled Y                                       |                                                           |                              |                  |                 |                 |                                       |                                 |                                          |                                                          |     |
|                                                          | es                                                        |                              |                  |                 |                 |                                       |                                 |                                          |                                                          |     |
|                                                          | es                                                        |                              |                  |                 |                 |                                       |                                 |                                          |                                                          |     |
| Exclude Closed Y                                         | es                                                        |                              |                  |                 |                 |                                       |                                 |                                          |                                                          |     |
| Exclude Closed Y                                         |                                                           |                              |                  |                 |                 |                                       |                                 |                                          |                                                          | X   |
| Exclude Closed Y                                         | es                                                        | Requesting<br>Inventory Site | Document<br>Date | Total<br>Amount | Currency        | Suppliers                             | Purchase Orders                 | Request Status                           | Memo to Suppliers                                        | X = |
| ixclude Closed Y<br>V Procurem<br>i items<br>Requisition | es<br>ent Requisitions                                    |                              |                  | Amount          | Currency<br>USD | Suppliers<br>COMPASS GROUP USA<br>INC | Purchase Orders<br>PO-000000127 | Request Status<br>Successfully Completed | Memo to Suppliers                                        |     |
| Exclude Closed Y<br>V Procurem<br>5 items                | es ent Requisitions Requisition Type University Contracts |                              | Date             | Amount          | USD             | COMPASS GROUP USA                     |                                 | 2<br>                                    | Memo to Suppliers Attrn: Robin Walker, UNIV 5100, x 5449 |     |

The report displays the list of your requisitions listing the requisition number, type, date, amount, supplier, corresponding purchase order number (if any), status, memo to supplier, and internal memo.

To review the specific requisition details, click the requisition number in the list.

### **Purchase Orders**

When a requisition has been completely approved and issued as a purchase order, the Requester will receive a notification and an email. If the requester needs a copy of the issued PO, please contact the buyer.

Requesters can identify statuses on purchase orders and purchase order lines. PO headers display statuses to help requesters quickly identify purchase orders that are:

- Fully invoiced or paid.
- Fully shipped or received.
- Partially invoiced or paid.
- Partially shipped or received.

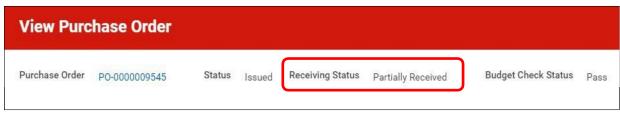

Purchase Order lines display the detail status of receipt for each line.

| Goods<br>Order Line | Line | Item and Category                                                                                                    | Supplier Item Identifier | Business Document Status               |
|---------------------|------|----------------------------------------------------------------------------------------------------|--------------------------|----------------------------------------|
| Q                   | 1    | Item                                                                                                    | 1XRL6                    | Receiving Status<br>Partially Received |
|                     |      | Item Description<br>TK1162780T Paint Brush Brush Style Flat Sash Basic Coating Type<br>All Paint Coatings Brush Size 2 In. Basic Bristle Material Synthetic<br>Bristle Material Polyester Basic Handle Material Wood Bristle<br>Stiffness Firm Paint Base Type Water Brush Thickness 916 In |                          |                                        |
|                     |      | Spend Category<br>SC0040 Painting Equipment                                                                                                    |                          |                                        |

If changes need to be made to the request, the Requester will need to create a Change Order. Changes to purchase orders can only be:

- Made up to the point of a purchase order being completely received.
- Completed on the price, description, and quantity/amount fields.
- New lines on the original request. (Entire line must be completed)

Any changes to a purchase order will re-initiate the approval flow. The complete change process is as follows:

- Purchase Order is issued.
- Requester initiates a Change Order, after verifying appropriate funding is available.
- Approver(s)/buyer processes change request.
- Requester gets approval notification and must again confirm funding is available for the change.
- Requester approves the Change Order.
- Changes are sent to Supplier via purchase order version.

## Create a Change Order – (This does not apply to Punch-Outs)

1) Enter Create Change Order into the Search bar and click Create Change Order – Task.

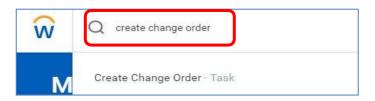

2) On the *Create Change Order* screen, enter the number of the purchase order that needs to be changed, and click the **OK** button.

| Q create change order    |   |
|--------------------------|---|
| Create Change Order      |   |
| Purchase Order to Change | I |
|                          |   |
|                          |   |
| OK Cancel                |   |

3) A <u>Comment Box</u> has now been added to enter in a detailed reason as to what is being changed within your PO (For example, change order #1: changing price on line 2 from \$100 to \$80, etc.) and this comment is for the <u>buyer's</u> review. Your reason should also be entered in the <u>Memo to</u> <u>Supplier</u> area in order for the <u>supplier</u> to know what has been changed.

| Create Change Order          |  |  |
|------------------------------|--|--|
| Purchase Order PO-0000015028 |  |  |
| Change Order Reason          |  |  |
| Comments                     |  |  |

4) If you're only changing your Worktags and do not want the PO to be sent to the supplier, select the **Issue Option** and change it from **Email** to **Print**.

|                     | × Email 🗮     |
|---------------------|---------------|
|                     | Search        |
|                     | O Email       |
| Contact Information | Print         |
| Issue Option        | l concernante |

5) On the header section of the *Create Change Order* screen, the **Memo** field <u>MUST</u> be completed with the details of what fields are changing. This information will be sent to the Supplier on the purchase order version.

| rchase Order PO-0000        | 000219                     |                               |                   |            |                        |                                                             |    |
|-----------------------------|----------------------------|-------------------------------|-------------------|------------|------------------------|-------------------------------------------------------------|----|
| <ul> <li>Summary</li> </ul> |                            | <ul> <li>Terms and</li> </ul> | Taxes             |            | ✓ Contact Infe         | ormation                                                    |    |
| Company                     | Montclair State University | Payment Terms                 | × Net 30          | : <b>=</b> | Issue Option           | × Print                                                     | := |
| upplier                     | XYZ Corp                   | Due Date                      | MM/DD/YYYY        |            | Buyer *                | × Halyna Hotsko                                             | := |
| arrency                     | USD                        | Default Payment Type          | Check             |            | Bill-To Contact        | × Cheri Jefferson                                           | := |
| ocument Date                | * 08/30/2019 🖆             | Override Payment Type         |                   |            | Bill-To Contact Detail | Cheri Jefferson                                             |    |
| hange Order Creation Date   |                            | Credit Card                   | (empty)           |            | Bill-To Address        | × 1 Normal Avenue Montclair,                                | := |
| hange Order Total           | 60,000.00<br>0.00          | Shipping Terms                | × FOB Destination | :=         |                        | NJ 07043 United States of<br>America                        |    |
| reight Amount               | 0.00                       | Shipping Method               | X Standard        | :=         | Ship-To Contact        | × Erick Fernandez                                           | := |
| ther Charges                | 0.00                       | Shipping Instructions         | Standard          |            | Ship-To Contact Detail | Erick Fernandez                                             |    |
| Requisition Type            | Co-Op                      |                               |                   |            | // Ship-To Address     | × 150 Clove Road Little Falls,<br>NJ 07424 United States of | := |
|                             |                            | Supplier Contract             | (empty)           |            |                        | America                                                     |    |
|                             |                            | Default Tax Option            | select one        | 3          | Memo                   |                                                             |    |
|                             |                            | Default Tax Code              |                   | 10         |                        |                                                             |    |
|                             |                            |                               |                   |            | Internal Memo          |                                                             |    |

- 6) Scroll down and leave the "Apply Header Changes to all lines on Save or Submit" checkbox as blank.
- 7) Select either the **Goods** or **Services** tab per your change.
- On the corresponding line to be changed, scroll to the appropriate field, and enter your changes. Change additional lines as needed and add or remove lines. Everything on a PO can be changed, except the <u>Supplier</u> and <u>Order-From Connection</u>.
- 9) When all changes are completed, click the **Submit** button to re-initiate the approval process.

| Goods Lines Service Lines Tax                             | Retention Terms Prepaid De | tails Attachments  |            |                       |
|-----------------------------------------------------------|----------------------------|--------------------|------------|-----------------------|
| Service Lines 1 Item                                      |                            |                    |            |                       |
| *Item and Category                                        | Tax                        | Tax Recoverability | Tax Option | Amount                |
| Item                                                      | Tax Applicability          |                    |            | Ordered               |
| Description                                               |                            |                    |            | 60,000.00             |
| test professional services change order                   | Tax Code                   |                    |            | Received 20,000.00    |
| Spend Category *<br>SC0129 Construction - Print Documents |                            |                    |            | Invoiced<br>50,000.00 |
|                                                           |                            |                    |            |                       |
| 4                                                         |                            |                    |            |                       |

**Note**: If this change caused the total to be \$7,800 or greater, an attachment is now required as the Requisition Type is now 3 Quotes.

The Requester receives a notification in their Inbox when all approvers have processed this change.

| Inbox                                                                 |                   |   |                                                                                 |
|-----------------------------------------------------------------------|-------------------|---|---------------------------------------------------------------------------------|
| Actions (13)                                                          | Archive           |   | <b>Review</b><br>Change Order: XYZ Corp on 09/05/2019 for \$55,000.00 (Actions) |
| Viewing: All 🗸                                                        | Sort By: Newest V |   | 35 second(s) ago - Due 09/07/2019                                               |
| Change Order: XYZ Corp o<br>\$55,000.00<br>35 second(s) ago - Due 09, |                   | 삷 | For Change Order: XYZ Corp on 09/05/2019 for \$55,000.00                        |
| Return: STOCK TRAK INC                                                | on 08/30/2019 for |   | Overall Process Change Order: XYZ Corp on 09/05/2019 for \$55,000.00            |
| <b>\$300.00</b><br>5 day(s) ago - Due 09/01/2                         | 2019              |   | Overall Status In Progress Due Date 09/12/2019                                  |
| Return: XYZ Corp on 08/28<br>8 day(s) ago - Due 08/30/2               |                   | â | Details to Review                                                               |
| Check Budget (Financial) f<br>14 day(s) ago - Due 08/23/              | Concerning St.    |   | Purchase Order PO-0000000219 Version 2 Change Order Status In Progress          |
| Check Budget (Financial) f<br>14 day(s) ago - Due 08/23/              |                   |   | Approve Send Back Add Approvers ····                                            |

- 10) The Requester will need to confirm the funds needed for the change order are available, from the R002 or the R134 (for Grants).
- 11) Once funding is confirmed, the Requester can click the **Approve** button to indicate the purchase order version can be issued.

**Note**: Once this step is complete, the Change Order cannot be adjusted until the purchase order version has been issued.

### Check the Status of a Change Order

**Note:** Once entered into the system, Change Orders cannot be edited. Should any adjustments need to be made, another Change Order will need to be created and processed.

- 1) Enter the purchase order number into the Search field and click Enter.
- 2) On the *Search Results* screen, scroll down and select **All of Workday** at the bottom of the list on the left to locate the purchase order in the system.

| Search Results                   |                                                                        |
|----------------------------------|------------------------------------------------------------------------|
| Categories<br>Common             | Search Results 1 items<br>All of Workday                               |
| Assets<br>Banking                | PO-000003989 Purchase Order                                            |
| Expenses<br>Financial Accounting | Tip: try selecting another category from the left to see other results |
| Grants                           |                                                                        |
| Organizations                    |                                                                        |
| People                           |                                                                        |

3) Click the purchase order number to open it.

| View Purch            | hase Order                                                                       |  |  |  |  |
|-----------------------|----------------------------------------------------------------------------------|--|--|--|--|
| Purchase Order PO-00  | 000003989 Status Change Order In Progress Budget Check Status Pass on 05/04/2020 |  |  |  |  |
| Summary               | у                                                                                |  |  |  |  |
| Company               | Montclair State University                                                       |  |  |  |  |
| Purchase Order Type   | (empty)                                                                          |  |  |  |  |
| Supplier              | MJA PROMOTIONS LLC                                                               |  |  |  |  |
| Order-From Connection | 12 OAK PLACE HAWTHORNE NJ USA 07506-1                                            |  |  |  |  |
| Currency              | USD                                                                              |  |  |  |  |
| Document Date         | 05/04/2020                                                                       |  |  |  |  |

4) To view where in the approval process the change is sitting, scroll down and select the **Version History** tab and click the **magnifying glass** on the appropriate line of the **Pending Changes** section.

| Credit Card           | (empty)         |                 |                    |                  | Bill-To Contact | Detail (   | heri Jefferson  |                                  |              |
|-----------------------|-----------------|-----------------|--------------------|------------------|-----------------|------------|-----------------|----------------------------------|--------------|
| Shipping Terms        | FOB Destination |                 |                    |                  | Bill-To Address |            | 1 Normal Avenue | Montclair, NJ 07043 United State | s of America |
| Shipping Method       | Standard        |                 |                    |                  | Ship-To Contac  | it s       | onia Rios       |                                  |              |
| Shipping Instructions | Standard        |                 |                    |                  | Ship-To Contac  | t Detail S | onia Rios       |                                  |              |
| Supplier Contract     | (empty)         |                 |                    |                  | Ship-To Addres  | is         | 1 Normal Avenue | Montclair, NJ 07043 United State | s of America |
|                       |                 |                 |                    |                  | Memo            | (          | mpty)           |                                  |              |
|                       |                 |                 |                    |                  | Internal Memo   | (          | mpty)           |                                  |              |
| Goods Lines           | Version History | Process History | Printing Runs Bala | ances            |                 |            |                 |                                  |              |
| Prior Versions 0 ite  | ems             |                 |                    | 🗆 L <sup>1</sup> | Pending Chan    | ges 1 item |                 |                                  | ◙≡₀₀⊡∟       |
| Purchase Order        |                 | Change Date     | Total Am           | nount            | Change<br>Order | Versio     | n Created On    | Change Order Status              | Total Amount |
|                       |                 | No Data         |                    |                  | Q               | 1          | 05/05/2020      | In Progress                      | 2,112.00     |
|                       |                 |                 |                    |                  |                 |            |                 |                                  | *            |

5) Next, when the *View Purchase Order* screen opens, scroll down and click the **Process History** tab to see who is next in the business process.

| Goods Lines Ret          | tention Terms Prepaid Details Proc                                | cess History   |                           |            |                                       |         |   |  |
|--------------------------|-------------------------------------------------------------------|----------------|---------------------------|------------|---------------------------------------|---------|---|--|
| Process History 18 items |                                                                   |                |                           |            |                                       |         |   |  |
| Process                  | Step                                                              | Status         | Completed On              | Due Date   | Person                                | Comment |   |  |
| Change Order             | Change Order                                                      | Step Completed | 05/05/2020<br>02:21:02 PM | 05/12/2020 | Sonia Rios                            |         | ^ |  |
| Change Order             | Approval by Supplier Contract<br>Specialist for Supplier Contract | Not Required   |                           | 05/12/2020 |                                       |         |   |  |
| Change Order             | Approval by Gift Manager (All)                                    | Not Required   |                           | 05/12/2020 |                                       |         |   |  |
| Change Order             | Approval by Grant Manager (All)                                   | Not Required   |                           | 05/12/2020 |                                       |         |   |  |
| Change Order             | Approval by Project Manager (All)                                 | Not Required   |                           | 05/12/2020 |                                       |         |   |  |
| Change Order             | Approval by Cost Center Manager (All)                             | Approved       | 05/05/2020<br>02:21:47 PM | 05/07/2020 | Melissa Ginotti (Cost Center Manager) |         |   |  |

## **Create Receipt**

Once the purchase order has been fulfilled by the supplier, the Requester will need to enter the receipt information into the system.

1) Enter Create Receipt into the Search bar and click Create Receipt – Task.

| Ŵ  | Q create receipt      |
|----|-----------------------|
| Cı | Create Receipt - Task |

2) On the *Create Receipt* screen, enter the purchase order in the **Purchase Order** field, if known. Otherwise, click the **prompt** icon to filter on the supplier.

Alternately, go to the **My Requisitions** report, click the twinkie of the corresponding PO number to hover over the *Receipt* option, in the Related Actions area, and click

**Create** in order to enter the PO number into the initial *Create Receipt* screen. If Create receipt is not an option, please check the PO detail business document linesfor any draft receipt before continuing.

| Business Document Lines                                   |
|-----------------------------------------------------------|
| RC-0000000101 for<br>PO-0000000332 - Line 1 -<br>Draft    |
| RC-0000000703 for<br>PO-0000000332 - Line 1 -<br>Approved |
| RQ-00000363                                               |
| Supplier Invoice:<br>SI-0000004654 - 375                  |

Note: The system will not allow multiple drafts. Only one receipt draft per PO is allowed.

- <u>ONLY</u> if <u>all</u> items or hours have been received for the PO, click the Fully Receive checkbox.
- 4) Click the **OK** button.

| Attachment is requ    | uired for all receipts | 5. |
|-----------------------|------------------------|----|
| Purchase Order        |                        |    |
| Supplier Contract     |                        | := |
| Alternate Supplier Co | ontract                |    |

The Create Receipt screen displays.

| Create Receipt<br>RC-0000007604 for PO-0000005793 | Create Receipt<br>RC-0000007604 for PO-0000005793 (adore)                                      |      |  |  |  |  |  |  |
|---------------------------------------------------|------------------------------------------------------------------------------------------------|------|--|--|--|--|--|--|
| Information Attachments Lines                     |                                                                                                |      |  |  |  |  |  |  |
| 1 item       Q     Search       Goods Lines       | Line Information         Item Description       Computer sup         PO Line       PO-00000057 |      |  |  |  |  |  |  |
| Computer supplies 0/2<br>Case                     | Quantity to Receive                                                                            | ٦    |  |  |  |  |  |  |
|                                                   | Unit of Measure                                                                                | Case |  |  |  |  |  |  |
|                                                   | Fully Receive                                                                                  |      |  |  |  |  |  |  |
|                                                   | Quantity Ordered                                                                               | 2    |  |  |  |  |  |  |
|                                                   | Ordered Quantity Invoiced                                                                      | 0    |  |  |  |  |  |  |
|                                                   | Total Quantity Already Received                                                                | 0    |  |  |  |  |  |  |
|                                                   | Memo                                                                                           |      |  |  |  |  |  |  |
| Submit Save for Later                             | Cancel                                                                                         |      |  |  |  |  |  |  |

5) Scroll down and click on the **Lines** tab to enter the actual receipt for goods or services.

When receiving goods, click in the **Quantity to Receive** field on the corresponding item line and enter the **actual amount** of items received.

When receiving services, click in the **Amount to Receive** field on the corresponding service line and enter the **actual amount** of units received.

**Note** – When receiving within a multi-line purchase order, <u>all</u> lines must have a quantity entered. For those lines that do not have a current receipt associated with them, confirm a "0" is in the Quantity to Receive or Amount to Receive field.

You will not be able to over-receive good items; a change order must be created in order to adjust the amount for receiving.

- 6) Scroll up and click the **Attachments** tab to add your receiving document to the header of the request.
- 7) Click the **Edit** button on the Attachments screen.

| Create Receipt<br>RC-0000007604 for PO-0000005793 Actions |
|-----------------------------------------------------------|
| Information Attachments Lines                             |
| Edit                                                      |
| enter your comment                                        |

8) Click the **Select files** button to add supporting documentation to the receipt and click Save. Note: Attachments are required for ALL receipts.

| View Receipt<br>RC-0000007604 for PO-0000005793 (Actions) |                                 |                               |                    |                         | <b>⊠</b> ≣ (    | 3 |
|-----------------------------------------------------------|---------------------------------|-------------------------------|--------------------|-------------------------|-----------------|---|
|                                                           | Purchase Order<br>PO-0000005793 | Supplier<br>DELL MARKETING LP | Status<br>Approved | Total Amount<br>\$14.00 | Currency<br>USD |   |
| Information Attachments Process History Lines             |                                 |                               |                    |                         |                 |   |
| Attachments                                               |                                 |                               |                    |                         |                 |   |
|                                                           | Drop files here                 |                               |                    |                         |                 |   |
|                                                           | or                              |                               |                    |                         |                 |   |
|                                                           | Select files                    |                               |                    |                         |                 |   |
|                                                           |                                 |                               |                    |                         |                 |   |
| Save Cancel                                               |                                 |                               |                    |                         |                 |   |

- 9) Scroll up and click the **Information** tab to change any information, such as the receipt date, add the tracking number and/or comments in the memo box.
- 10) Click the Edit button on the Information screen.

| Create Receipt<br>IC-0000007604 for PO-0000005793 (*****) |                                          |                  |                                                       |  |  |  |  |
|-----------------------------------------------------------|------------------------------------------|------------------|-------------------------------------------------------|--|--|--|--|
|                                                           |                                          |                  | Purchase Order Supplie<br>PO-0000005793 DELL I        |  |  |  |  |
| Information                                               | Attachments Lines                        |                  |                                                       |  |  |  |  |
| <ul> <li>Sumr</li> </ul>                                  | nary                                     | ✓ Additio        | nal Information                                       |  |  |  |  |
| Company                                                   | Montclair State University               | Requester        | Hilal Tabakci                                         |  |  |  |  |
| Supplier                                                  | DELL MARKETING LP                        | Requisition      | RQ-00006223                                           |  |  |  |  |
| Receipt Date                                              | 09/11/2020                               | Requisition Type | Hunterdon County Educational Services Commission Coop |  |  |  |  |
| Memo                                                      | (empty)                                  | Purchase Order   | PO-000005793                                          |  |  |  |  |
| Instructions                                              | Attachment is required for all receipts. | Currency         | USD                                                   |  |  |  |  |
|                                                           |                                          | Created by       | Hilal Tabakci                                         |  |  |  |  |
|                                                           |                                          | Tracking Number  | (empty)                                               |  |  |  |  |

11) Add and update the information, such as the receipt date, the tracking number and/or comments in the memo box as needed, and click **Save**.

| Create Receipt<br>RC-0000007604 for PO-0000005793     |                                                                        |
|-------------------------------------------------------|------------------------------------------------------------------------|
| Information Attachments Lines                         | Purchase Order Supplier<br>PO-0000005793 DELL M/                       |
| <ul> <li>✓ Summary</li> </ul>                         | ✓ Additional Information                                               |
| Company Montclair State University                    | Requester Hilal Tabakci                                                |
| Supplier DELL MARKETING LP                            | Requisition RQ-00006223                                                |
| Receipt Date * 09/11/2020 🛱                           | Requisition Type Hunterdon County Educational Services Commission Coop |
| Memo                                                  | Purchase Order PO-0000005793                                           |
|                                                       | Currency USD                                                           |
| Instructions Attachment is required for all receipts. | Created by Hilal Tabakci                                               |
|                                                       | Tracking Number 4597htlk99w23wLP                                       |
| Save Cancel                                           |                                                                        |
| enter your comment                                    |                                                                        |
| Submit Save for Later Cancel                          |                                                                        |

12) Click the **Submit** button to process the receipt.

The system displays the confirmation banner that the receipt was successfully submitted.

## You have submitted RC-0000007604 for PO-0000005793 (Adors) Do Another Create Receipt Create Receipt View Receipts

- 1) To view all of your receipts within the system, type **My Receipts** in the *Search* field and select the corresponding search result.
- 2) When the *My Receipts* page displays, click the **OK** button in the bottom left corner to display all receipts related to your sign on. Otherwise, enter criteria in the appropriate fields to filter your search results.

| Company                           |                | :=  |
|-----------------------------------|----------------|-----|
| Receipt                           |                | :=  |
| Receipt Status                    |                | :=) |
| Receipt Date On or After          | MM/DD/YYYY 🖻   |     |
| Receipt Date On or Before         | MM / DD / YYYY |     |
| Supplier                          |                | :=  |
| Purchase Order                    |                | :=  |
| Supplier Contract                 |                | :=  |
| Spend Category                    |                | :=  |
| Item                              |                | :=  |
|                                   |                |     |
| Filter Name                       |                |     |
| Manage Filters<br>0 Saved Filters | Save           |     |

A list of your related receipts displays.

| 5 items                             |              |                |                 |                            |                                  |                   |              | X      |
|-------------------------------------|--------------|----------------|-----------------|----------------------------|----------------------------------|-------------------|--------------|--------|
| Receipt                             | Receipt Date | Receipt Status | Purchase Orders | Company                    | Supplier                         | Contingent Worker | Total Amount | Curren |
| RC-0000000141 for PO-<br>0000000193 | 08/29/2019   | Approved       | PO-000000193    | Montclair State University | STOCK TRAK INC                   |                   | 340.00       | USD    |
| RC-0000000142 for PO-<br>0000000112 | 08/29/2019   | Approved       | P0-000000112    | Montclair State University | HD SUPPLY FACILITIES MAINTENANCE |                   | 5,000.00     | USD    |
| RC-0000000143 for PO-<br>0000000112 | 08/29/2019   | Approved       | P0-000000112    | Montclair State University | HD SUPPLY FACILITIES MAINTENANCE |                   | 5,000.00     | USD    |
| RC-0000000127 for PO-<br>0000000193 | 08/28/2019   | Canceled       | PO-000000193    | Montclair State University | STOCK TRAK INC                   |                   | 900.00       | USD    |
| RC-0000000092 for PO-<br>0000000147 | 08/20/2019   | Approved       | PO-000000147    | Montclair State University | ARENSON FURNISHINGS INC          |                   | 250.00       | USD    |
| RC-0000000094 for PO-<br>0000000148 | 08/20/2019   | Approved       | PO-000000148    | Montclair State University | ARENSON FURNISHINGS INC          |                   | 50.00        | USD    |
| RC-0000000095 for PO-<br>0000000149 | 08/20/2019   | Approved       | PO-000000149    | Montclair State University | ARENSON FURNISHINGS INC          |                   | 200.00       | USD    |
| RC-0000000096 for PO-<br>0000000147 | 08/20/2019   | Approved       | PO-000000147    | Montclair State University | ARENSON FURNISHINGS INC          |                   | 250.00       | USD    |
| RC-0000000097 for PO-<br>0000000149 | 08/20/2019   | Approved       | PO-000000149    | Montclair State University | ARENSON FURNISHINGS INC          |                   | 300.00       | USD    |
| PC-000000063 for PO-                | 08/08/2010   | Annoved        | PO-00000110     | Montolair State University | HO SUPPLY FACILITIES MAINTENANCE |                   | 30.000.00    | 1190   |

- 3) Click on any column header to access and select a sort filter for the data.
- 4) To view the details of a specific receipt, click on the appropriate receipt name in the **Receipt** field.
- 5) Click the **Goods Lines** or **Service Lines** tab to view the receipt information.

| ceipt (          | Receipt Number RC-000000                                                                                                    | 0141 Status               | Approved           |              |                    |                              |                             |                  |                   |             |
|------------------|----------------------------------------------------------------------------------------------------|---------------------------|--------------------|--------------|--------------------|------------------------------|-----------------------------|------------------|-------------------|-------------|
| Sun              | nmary                                                                                                    |                           |                    |              |                    | <ul> <li>Addition</li> </ul> | onal Information            |                  |                   |             |
| mpany            | Montclair State University                                                                                                    |                           |                    |              |                    | Requester                    | Ana Pinto                   |                  |                   |             |
| pplier           | STOCK TRAK INC                                                                                                    |                           |                    |              |                    | Requisition                  | RQ-000000213                |                  |                   |             |
| cument D         | ate 08/29/2019                                                                                                    |                           |                    |              |                    | Purchase Order               | PO-000000193                |                  |                   |             |
| mo               | (empty)                                                                                                    |                           |                    |              |                    | Currency                     | USD                         |                  |                   |             |
| quisition 1      | ype Other                                                                                                    |                           |                    |              |                    | Created by                   | Ana Pinto                   |                  |                   |             |
| Goods            | ines Service Lines Process                                                                                                    | History Attac             | chments            |              |                    |                              |                             |                  |                   |             |
|                  | ines Service Lines Process I                                                                                                    | History Attac             | chments            |              |                    |                              |                             |                  | X =               | 000         |
|                  | and and a second second s | History Attac<br>Quantity | Unit of<br>Measure | Unit<br>Cost | Extended<br>Amount | Business Document Lines      | Purchase Order Line Details | Delivery<br>Type | ∑ ਵ<br>Deliver-To | 00o<br>Ship |
| Goods L<br>Goods | ines 1 item                                                                                                    |                           | Unit of            |              |                    |                              |                             |                  |                   | Shi         |

### **Cancel Receipts**

- 1) To cancel a receipt, click the magnifying glass in the upper left corner of the *View Receipt* screen to display the related actions.
- In the *Related Actions* window, click the **Receipt** option and select **Cancel** to remove the receipt from this purchase order.

| iew Re                  | ccipt                       |   |                         |                    |              |                    |                                               |            |                    |                  |                                         | ×                                                         |
|-------------------------|-----------------------------|---|-------------------------|--------------------|--------------|--------------------|-----------------------------------------------|------------|--------------------|------------------|-----------------------------------------|-----------------------------------------------------------|
| Receipt Q 🚥             | 1                           |   | View Re                 | eceipt             | RC-000       | 000014             | ***<br>1 for PO-0000000193                    |            |                    |                  |                                         | X                                                         |
| ompany                  | Receipt<br>Business Process | , | Cancel<br>Status        | Approv             | ed           | Receipt            | lines 2 items                                 |            |                    |                  | X                                       | ₹ olo 🖂                                                   |
| upplier<br>ocument Date | Favorite                    | > | Company                 | Montel<br>Univers  |              | Receipt            | Line or Return Line Description               | s          | pend Category      |                  | Extended                                | Amount                                                    |
| lemo                    | Return                      | > | Supplier                | STOCK              | TRAK INC     | This is i          | or a flight                                   | S          | CO289 Airfare      |                  |                                         | 300.00 *                                                  |
| equisition Type         |                             |   | Purchase Ore            | ler PO-<br>000000  | 0193         | car rent           | al                                            | S          | C0290 Car Rental   |                  |                                         | 40.00 👻                                                   |
| Goods Lines             |                             |   | Currency<br>Document Da | USD<br>ate 08/29/  | 2019         | 4                  |                                               |            |                    |                  |                                         |                                                           |
|                         | item                        |   |                         |                    |              |                    |                                               |            |                    |                  | M =                                     |                                                           |
| Goods Item              | and Category                |   | Quantit                 | Unit of<br>Measure | Unit<br>Cost | Extended<br>Amount | Business Document Lines                       | Purchase   | Order Line Details | Delivery<br>Type | Deliver-To                              | Ship-To                                                   |
| Q, Iten                 | n                           |   | (1                      | Each               | 300.00       | 300.00             | Purchase Order Line<br>PO-0000000193 - Line 2 | Quantity 0 | Ordered            |                  | ③ 150 Clove Road > Overlook<br>Building | <ul> <li>150</li> <li>NJ 074:</li> <li>Americ:</li> </ul> |

## **Cancel Draft Receipt When Only Edit is an Option**

1) From within the *Edit Receipt* screen of the purchase order, click the **Actions** buttons and select **Edit** from the *Receipt* option.

| Edit Receipt<br>RC-0000004563 for | PO-0000002159 | Actions          |   |                |                                  |                                                         |   |
|-----------------------------------|---------------|------------------|---|----------------|----------------------------------|---------------------------------------------------------|---|
|                                   |               |                  |   | 0 0 0<br>0 0 0 |                                  |                                                         | × |
|                                   | Purch<br>PO-0 | Actions          |   | View Rec       | eipt                             |                                                         | Â |
|                                   |               | Receipt          |   | Edit 000000    | 4563 for P                       | 0-000002159                                             |   |
| Information Attachme              | ents Lines    | Audits           | > |                |                                  | Receipt Lines 4 items                                   |   |
| 3                                 |               | Business Process | > | Status         | Draft                            | Receipt Lines 4 tiens                                   |   |
|                                   |               | Favorite         | > | Company        | Montclair<br>State<br>University | Receipt Line or Return Line<br>Description              | s |
|                                   |               | Integration IDs  | > |                | oniversity                       | Premium Copy Paper, 92                                  | 5 |
| 4 items                           | Sort By:      | Reporting        | > | Supplier       | W B MASON<br>(PUNCH              | Bright, 20 lb., 8 1/2 x 11, White, 5000/CT              |   |
| Submit Sav                        | e for Later C |                  |   | Durchasa Ordar | OUT)                             | Permanent Durable ID Laser<br>Labels, 2 x 2-5/8, White, | 5 |

2) Delete the unwanted receiving lines by clicking the **trash can** on the corresponding line in the right side of the screen.

|                                                          | PO-0000002159    | W B MASON (PUNCH OUT)  | Draft                   | \$0.00  | USD |
|----------------------------------------------------------|------------------|------------------------|-------------------------|---------|-----|
| Information Attachments Lines                            |                  |                        |                         |         |     |
|                                                          |                  |                        |                         | Ŧ       |     |
| 4 items Sort By: 🗸                                       | Line Inform      |                        | lb., 8 1/2 x 11, White, | 5000/CT | Del |
| oods Lines                                               | PO Line          | PO-0000002159 - Line 1 |                         |         |     |
| Premium Copy Paper, 92 Bright, 20 I 9/<br>WBM21200 Carto | quantity to need | ve 0<br>Carton         |                         |         |     |
| Permanent Durable ID Laser Labels, 10/1                  |                  |                        |                         |         |     |
| Submit Save for Later                                    | Cancel           |                        |                         |         |     |

3) From within the *Edit Receipt* screen of the purchase order, click the **Actions** buttons and select **Cancel** from the *Receipt* option, to cancel the draft receipt.

| Edit Rec          |             | 000002159 | Actions                      |   |           |                    |                                | ⊠ 🗗               |
|-------------------|-------------|-----------|------------------------------|---|-----------|--------------------|--------------------------------|-------------------|
|                   |             | Purch     | Actions                      |   | View Re   |                    |                                | ×                 |
|                   |             | P0-0      | Receipt                      |   | Edit )000 | 04563 for          |                                | ×                 |
| Information       | Attachments | Lines     | Audits                       | > | Cancel    | Draft              | Receipt Lines 0 i              | tems              |
|                   |             |           | Business Process<br>Favorite | > | Company   | Montclair<br>State | Receipt Line or<br>Return Line | Spend<br>Category |
|                   |             |           | Integration IDs              | > |           | University         | Description                    |                   |
| 0 items<br>Submit | Save for L  | ater C    | Reporting                    | > | Supplier  | W B<br>MASON       |                                | No Data           |

The draft receipt status now displays as canceled in the system.

| View Rec<br>RC-0000004 |             | D               |       |                                   |                    |                        | NH 6            | • |
|------------------------|-------------|-----------------|-------|-----------------------------------|--------------------|------------------------|-----------------|---|
| Information            | Attachments | Process History | Lines | Supplier<br>W B MASON (PUNCH OUT) | Status<br>Canceled | Total Amount<br>\$0.00 | Currency<br>USD |   |
|                        |             |                 | _     |                                   |                    | Ŧ                      |                 |   |
| 0 items                |             |                 |       |                                   |                    |                        |                 |   |

### Returns

When goods need to be returned to the supplier, either from over ordering or damage, the Return process needs to be completed in the system. Only items which have been received in the system can be returned.

1) Enter **Create Return** into the Search bar and click **Create Return – Task**.

| ŵ | Q create return      |
|---|----------------------|
|   | Create Return - Task |

2) On the Create Return screen, enter the number of the purchase order from which

the goods were ordered.

Alternately, go to the **My Requisitions** report, click on the twinkie of the corresponding PO number to hover over the *Return* option and click **Create** in order to enter the purchase order number into the initial *Create Return* screen.

3) Click the **OK** button to continue.

| Create I                             | Return |
|--------------------------------------|--------|
| Purchase (<br>Supplier Co<br>Receipt |        |
| ок                                   | Cancel |

The Create Return screen displays.

- 4) The Requester must complete the **Return Reason** by clicking the **prompt** icon and selecting the appropriate reason for the return.
- 5) In the **Supplier RMA** field, enter the code received from the supplier when they were notified that returns were on the way.

|         | ems                           | 14. · |           |           |                 |                    |         |
|---------|-------------------------------|-------|-----------|-----------|-----------------|--------------------|---------|
| Ordered | Quant<br>Approved<br>Receipts |       | To Return | Unit Cost | Unit of Measure | Extended<br>Amount | Locatio |
| 1       | 1                             | 0     | 0         | 450.00    | Each            | 0.00               |         |
| 1       | 1                             | 0     | 0         | 3,301.01  | Each            | 0.00               |         |
| 1       | 1                             | 0     | 0         | 2,669.00  | Each            | 0.00               |         |

- 6) Scroll down to the **Goods** tab and on the appropriate line, enter the quantity of the item to be returned in the **To Return** column.
- 7) Attachments are required for each return, and should be a copy of the corresponding packing slip or any written confirmation from the supplier regarding the return.
- 8) Click the **Submit** button to confirm the return within the system.

### **Close Purchase Order or Line**

# <u>First Scenario</u> (Notify the Supplier/Vendor before closing the PO for the item(s) or service(s)):

• If there is a purchase order with no receipt or payment, the requester can close the PO.

• If there is a PO with a receipt and no payment, the requester must cancel the receipt first, then close the PO.

• If the item has been shipped, after speaking with the supplier, please do not close the PO. Once the item is received, receive in Workday and create a return to send the item(s) back to the supplier.

#### If any of these scenarios applies, then follow the below steps.

- 1. In the search bar of Workday, type in the PO number that needs to be closed.
- 2. If the PO number doesn't appear click 'All of Workday' then click on the PO to

| Q | PO-0000014177 |   | $\otimes$ |
|---|---------------|---|-----------|
|   |               | - |           |

open it

| Banking and Settlement<br>Expenses<br>Financial Accounting<br>Grants<br>Integrations<br>Inventory<br>Organizations<br>People<br>Processes<br>Procurement<br>Projects<br>Revenue<br>Staffing<br>Student | aller total average to the total to the state detrivities then a state |
|----------------------------------------------------------------------------------------------------|------------------------------------------------------------------------|
| Assets Banking and Settlement Expenses Financial Accounting Grants Integrations Inventory Organizations People Processes Procurement Projects Revenue Staffing Student Tasks and Reports               |                                                                        |
| Expenses Financial Accounting Grants Integrations Inventory Organizations People Processes Procurement Projects Revenue Staffing Student                                                               | Tip: try selecting another category from the left to see other results |
| Financial Accounting<br>Grants<br>Integrations<br>Inventory<br>Organizations<br>People<br>Processes<br>Procurement<br>Projects<br>Revenue<br>Staffing<br>Student<br>Tasks and Reports                  |                                                                        |
| Grants Integrations Inventory Organizations People Processes Procurement Projects Revenue Staffing Student Tasks and Reports                                                                           |                                                                        |
| Integrations Inventory Organizations People Processes Procurement Projects Revenue Staffing Student Tasks and Reports                                                                                  |                                                                        |
| Inventory<br>Organizations<br>People<br>Processes<br>Procurement<br>Projects<br>Revenue<br>Staffing<br>Student<br>Tasks and Reports                                                                    |                                                                        |
| Organizations<br>People<br>Processes<br>Procurement<br>Projects<br>Revenue<br>Staffing<br>Student<br>Tasks and Reports                                                                                 |                                                                        |
| People<br>Processes<br>Procurement<br>Projects<br>Revenue<br>Staffing<br>Student<br>Tasks and Reports                                                                                                  |                                                                        |
| Processes<br>Procurement<br>Projects<br>Revenue<br>Staffing<br>Student<br>Tasks and Reports                                                                                                    |                                                                        |
| Procurement<br>Projects<br>Revenue<br>Staffing<br>Student<br>Taska and Reports                                                                                                    |                                                                        |
| Projects<br>Revenue<br>Staffing<br>Student<br>Tasks and Reports                                                                                                    |                                                                        |
| Revenue<br>Staffing<br>Student<br>Tasks and Reports                                                                                                    |                                                                        |
| Staffing<br>Student<br>Tasks and Reports                                                                                                    |                                                                        |
| Student<br>Tasks and Reports                                                                                                    |                                                                        |
| Tasks and Reports                                                                                                    |                                                                        |
|                                                                                                    |                                                                        |
| All of Workday                                                                                                    |                                                                        |
|                                                                                                    |                                                                        |
|                                                                                                    |                                                                        |
|                                                                                                    | 1 items                                                                |
| Search Results 1 items                                                                                                    |                                                                        |
|                                                                                                    |                                                                        |

3. Click the related action (three dot twinkie) next to the PO number

4. When the Related Actions pop-up displays, select **Purchase Order** and **Close**.

| View Purchase Order |                |                |   |                                                    |
|---------------------|----------------|----------------|---|----------------------------------------------------|
| Purchase Order PO-0 | 00001417. 🚥 🤇  | Actions        |   | Duraha ang Gardan                                  |
| ✓ Summary           |                | Purchase Order |   | Purchase Order                                     |
| Company             | Montclair Stat | Accounting     | > | Close Lines                                        |
| Purchase Order Type | (empty)        | Favorite       | > | Create Change Order<br>View Purchase Order Changes |
| Supplier            | DELL MARKET    | Receipt        | > | Company                                            |

5. A reason must be selected when closing a purchase order. Below are the **Close Reasons** 

| Additional I | nformation                      |   |
|--------------|---------------------------------|---|
| Close Reason | select one 💌                    |   |
|              | select one                      | ĺ |
| l            | Duplicate Order                 | ľ |
|              | Item/Service no longer required |   |
|              | Product/Service not available   |   |
|              | Year End Closing                |   |

6. On the Close Purchase Order screen, click **OK** to close the PO.

| Close Purcl                | nase Order                                                     |
|----------------------------|----------------------------------------------------------------|
| Are you sure you want to c | lose this Purchase Order?                                      |
| Purchase Order PO-0        | 000000207 Status Issued Budget Check Status Pass on 01/09/2020 |
| ✓ Summar                   | у                                                              |
| Company                    | Montclair State University                                     |
| Purchase Order Type        | (empty)                                                        |
| Supplier                   | COMPASS GROUP USA INC                                          |
| Order-From Connection      | P0 B0X 417632 B0ST0N MA USA 02241-1                            |
| Currency                   | USD                                                            |
| ок                         | Cancel                                                         |

**NOTE** - If **Close** is not listed as an option, there may be a **DRAFT RECEIPT** which must be canceled first before the purchase order can be closed. Please refer to the **Cancel Receipt and/or Cancel Draft Receipt When Only Edit is an Option** section of this job aid.

| Ship-To Contact | Memo                                                         | Location | Business Document Lines                              |
|-----------------|--------------------------------------------------------------|----------|------------------------------------------------------|
| Russell Juzdan  | 265 Long Hill Rd (stone House) Gutter<br>Cleaning - Inv 1630 |          | RC-0000000587 for PO-000000646 -<br>Line 1 - Draft 🚥 |
|                 |                                                              |          | RC-000000589 for PO-000000646 -<br>Line 1 - Canceled |
|                 |                                                              |          | RC-000000602 for PO-000000646 -                      |

7. Select **Done** to complete the Close Purchase Order process.

<u>Second Scenario</u>: Closing a Line on a PO (Notify the Supplier/Vendor before closing a line on the PO for an item(s) or service(s)):

1. When a receipt and/or payment is on a PO, but you are closing specific line(s) follow the below steps.

- 2. Steps 1-3 in the first scenario. Click on **Close Lines**.
- 3. Select the line number that should be closed by clicking on the box to the left of

| e Order        |                                 |                                                        |                                                  |
|----------------|---------------------------------|--------------------------------------------------------|--------------------------------------------------|
| 000013372 🚥    | Actions                         |                                                        | Purchase Order                                   |
|                | Purchase Order                  |                                                        | Edit Without Change Order                        |
| Montclair Stat | Accounting                      | >                                                      | Close                                            |
| (empty)        | Favorite                        | >                                                      | Close Lines<br>Copy                              |
|                | 000013372 🚥 🤇<br>Montclair Stat | Actions<br>Purchase Order<br>Montclair Stat Accounting | Actions Purchase Order Montclair Stat Accounting |

the PO number. Select a reason for closing the line.

|                        | Line                   | Item | Additiona          |        |                                         | Spend Category                   | Quantity      |  |
|------------------------|------------------------|------|--------------------|--------|-----------------------------------------|----------------------------------|---------------|--|
| P0-0000013372 - Line 2 |                        |      | Close Re<br>Select | Status | Additional Information                  | SC0473 TV/Film/Photo<br>Supplies | Ordered<br>6  |  |
|                        |                        |      | select Q<br>Duplic | Closed | Close Reason<br>Duplicate Order         |                                  | Received<br>0 |  |
|                        |                        |      | ltem/S<br>Produc   |        | Closed on<br>11/12/2021 12:19:29.424 PM |                                  | Invoiced<br>0 |  |
|                        | PO-0000013372 - Line 3 |      | Year E             |        | Closed by<br>Erick Fernandez            | SC0473 TV/Film/Photo<br>Supplies | Ordered       |  |

4. Click **OK** to confirm your actions. The **Status** of the line will be changed to **Closed**, and the close reason will appear on the line.

# <u>Third Scenario</u>: Change Order (The Change Order will be sent to the Supplier notifying of the change(s)).

When a payment has been made on a PO, a Change Order can be created. Please follow the Create a Change Order section of this Job Aid for this scenario.

## <u>Forth Scenario</u>: Closing line on Punchout PO (Follow the second scenario steps 1-3).

If the item has been invoiced, but not received, please contact Workday Customer Care at <u>wccsupport@montclair.edu</u> to notify Accounts Payable. You must also provide documentation or email from Supplier as backup in order for A/P to cancel the invoice.

## **Requisition Lifecycle Report**

The Requisition Lifecycle Report displays all requisitions for a Cost Center, Grant, Gift, or Project, along with the related purchase orders, receipts, returns, and any payments and invoices. The report is organized by transaction type, and can be filtered on any of the requisition columns.

1) Enter Lifecycle into the search field and select Requisition Lifecycle.

Alternately, go to the Requisition Dashboard by selecting the **Cost Center Finance** application, and click the **Requisition Lifecycle** option in the *Reports* window.

| Supplier(s) for Requisition                   | =              |
|-----------------------------------------------|----------------|
| Requisition                                   |                |
| Purchase Orders                               | i≡             |
| Receipts for Requisition                      | :=             |
| Supplier Invoices Associated With Requisition | :=             |
| Worktags                                      | :=             |
| Request Date on or After                      | MM / DD / YYYY |
| Request Date on or Before                     | MM/DD/YYYY 🖻   |
| Filter Name                                   |                |
| Manage Filters<br>O Saved Filters Save        |                |
|                                               |                |

2) Click **OK** to see the full list of all of the requisitions for which you have been granted access. This includes all transactions for the cost centers you have access to, as well as any grant purchases entered into the system.

| equest Date on or After                   | 08/11/2020      |             |                              |                                                    |                               |                      |                   |                                                      |                                               |                                               |                  |                    |                       |         |                         |                               |              |                      |      |
|-------------------------------------------|-----------------|-------------|------------------------------|----------------------------------------------------|-------------------------------|----------------------|-------------------|------------------------------------------------------|-----------------------------------------------|-----------------------------------------------|------------------|--------------------|-----------------------|---------|-------------------------|-------------------------------|--------------|----------------------|------|
| 03 items                                  |                 |             |                              |                                                    |                               |                      |                   |                                                      |                                               |                                               |                  |                    |                       |         |                         |                               |              | XI II 👳              | - ní |
|                                           | Purchase Orders |             |                              |                                                    |                               |                      |                   |                                                      | Supplier Invoices Associated With Requisition |                                               |                  |                    |                       |         |                         | Supplier Invoic               |              |                      |      |
| Supplier                                  | Issue Option    | Issued Date | Total<br>Quantity<br>Ordered | Total<br>Quantity<br>Received<br>(Excl<br>Returns) | Total<br>Returned<br>Quantity | Quantity<br>Invoiced | Amount<br>Ordered |                                                      | Amount                                        | Supplier<br>Invoice<br>Documer                | Invoice Number   | Supplier's Invoice | Number Invoi<br>Arnos |         | e Status                | Document<br>Payment<br>Status | Payment Date | Payment<br>Amount    |      |
| Baseline Productions                      | lo Email        | 08/18/2020  | 4                            | 4                                                  | 0                             | 0                    | 1,060.00          | 1,060.00                                             | 0.00                                          |                                               |                  |                    |                       |         |                         |                               |              |                      |      |
| W W Grainger Inc (Pun                     | h Out) XML Auto | 08/14/2020  | 1                            | 1                                                  | 0                             | 1                    | 23.35             | 23.35                                                | 23.35                                         | Q                                             | SI-0000010664    | 9620519406         | 23.3                  | 5 Appro | oved                    | Paid                          | 08/20/2020   | 23.35                |      |
|                                           | 08/11/2020      | Cle Action  | ्ध                           |                                                    |                               |                      |                   |                                                      |                                               |                                               |                  |                    |                       |         |                         |                               |              |                      |      |
| est Date on or After                      |                 |             | na)                          |                                                    |                               |                      |                   |                                                      |                                               |                                               |                  |                    |                       |         |                         |                               |              |                      | Đ    |
| Requisit<br>est Date on or After<br>terms |                 | CLE (Action | 18                           |                                                    |                               |                      |                   |                                                      |                                               |                                               |                  |                    |                       |         |                         |                               |              | X                    |      |
| est Date on or After                      |                 |             | Request                      | ed By                                              |                               | Requi<br>Ar          |                   | Freight Amoun<br>(Included i<br>Requisitio<br>Amount | n (In<br>n Re                                 | r Charge<br>ncluded i<br>kequisitio<br>Amount | n Requisition St | atus               | Requisition Awaiting  | Persons | Purchase<br>Order       | <sup>1</sup> PO Number        | & Version    | Purchase C<br>Status |      |
| est Date on or After<br>terms             | 08/11/2020      |             |                              |                                                    |                               | Ār                   | isition           | (Included in<br>Requisition                          | n (In<br>n Re<br>)                            | ncluded i<br>equisitio<br>Amount              | n Requisition St | atus               | Requisition Awaiting  | Persons | Purchase<br>Order<br>Q. | PO Number<br>PO-0000002       |              | Purchase C           |      |

The Requisition Lifecycle displays the following columns:

#### **Requisition section**

- **Requisition** provides access to the related actions for the requisition, including view accounting, view/edit additional data, and create requisition.
- **Requisition Name** displays the name the requester assigned to the request.
- Requested By identifies the requester.
- Requisition Amount shows the total amount of the request.
- Freight Amount (Included in Requisition Amount) displays the freight cost for the request.
- Other Charges (Included in Requisition Amount) displays any other charges related to the request.
- Requisition Status displays the current status of the request.
- **Requisition Awaiting Persons** lists any people who still need to perform an action on the request in order to move to the next step of the business process.

#### Purchase Order section

- **Purchase Order** provides access to the related actions for the requisition, including closing POs, viewing accounting, and creating returns.
- **PO Number and Version** displays the purchase order number with the current version number after the dash.
- Purchase Order Status displays the current status of the PO.
- **Supplier** indicates the purchase order vendor and if it is a punch-out order.
- Issue Option displays how the PO was sent to the supplier.
- **Issued Date** the date the purchase order was sent to the supplier.

- **Total Quantity Ordered** shows the overall order quantity for the entire purchase order. For Service line items, the quantity will display as "0".
- **Total Quantity Received** shows the overall received quantity for the entire purchase order. For Service line items, the quantity will display as "0".
- **Total Returned Received** shows the overall returned quantity for the entire purchase order. For Service line items, the quantity will display as "0".
- Quantity Invoiced displays the total dollar amount of the invoices for the order.
- Amount Ordered shows the total dollar amount of the order.
- **Amount Received** shows the total dollar amount of goods/services received against the order.
- **Amount Invoiced** total amount in dollars, that has been submitted via invoice(s) by the supplier, for the specific purchase order.

### Supplier Invoice section

- **Supplier Invoice Document** the original invoice(s) submitted by the supplier.
- Invoice Number invoice number(s) submitted by the supplier.
- Invoice Amount total amount of invoices, in dollars, submitted by the supplier.
- Invoice Status current status of the invoice(s) submitted by the supplier.
- **Document Payment Status** current pay status of invoice(s) submitted by the supplier.

### Supplier Invoice Payments section

- **Payment Date** the date the payment(s) was sent to the supplier.
- Payment Amount the amount sent to the supplier.
- **Payment Type** the mode of payment to the supplier check or ACH.
- Transaction Reference the reference number associated with the payment type.

### **NOTES**

- ✓ In order to better manage this data, each column can be filtered or sorted by clicking into the column header and selecting the appropriate action from the menu.
- ✓ Click on a **blue requisition number** to view the details of the requisition data.
- Click on the **Twinkie** (related actions) next to a requisition number to see the summary information of the request.

## **Requisition Dashboard**

**Dashboards** are pre-configured pages related to functional areas within Workday. They are populated with related charts and data. Some may also include related tasks, menus, and announcements. In Workday, data can be entered using "tasks" and viewed using "reports." The Workday Home page displays *Applications* that provide access to tasks and reports.

An easy way to see all of your requisitions and related transactions is to utilize your Cost Center Finance Dashboard. On your *Home* screen, click the **Cost Center Finance application icon** to launch the related dashboard for your cost center.

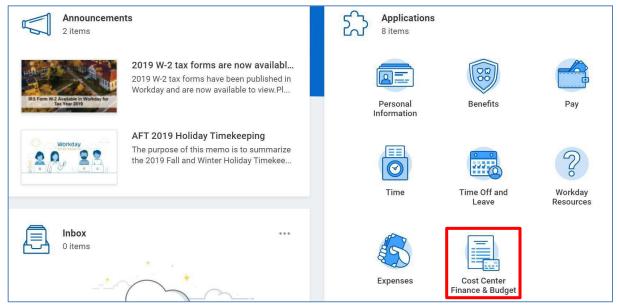

There are various windows on the Requisitioning tab within the dashboard, each reflecting related data for the requisitioner. Some examples of the information available are Requisition Summary by Spend Category, Requisition Summary by Supplier, Requisition Progress Monitoring, and Supplier Invoices in Exception. Additionally, there are Tasks, Reports, and Links sections that reflect the most frequently used items for requisitioners.

| Cost Center Finance & Budget    | ¢                                                                                                    |
|---------------------------------|----------------------------------------------------------------------------------------------------|
| Budget Reporting Requisitioning |                                                                                                    |
| Supplier Invoices in Exception  | Tasks Create Requisition Create Receipt Create Supplier Invoice Verify Procurement Card Transactions |
| View More                       | Find Suppliers                                                                                       |
| Requisition Progress Monitoring | Requisition Lifecycle > Operating Budget Variance for Organization (R002) >                          |

To see more detailed data on any of the windows, click on a data point, blue text, or the corresponding View More... bar in any window